# Armadillo-9 ソフトウェアマニュアル

AN010

Version 1.2.1 2011/03/26

[株式会社アットマークテクノ \[http://www.atmark-techno.com\]](http://www.atmark-techno.com) [Armadillo 開発者サイト](http://armadillo.atmark-techno.com) [[http://armadillo.atmark-techno.com\]](http://armadillo.atmark-techno.com)

### Armadillo-9 ソフトウェアマニュアル

株式会社アットマークテクノ

060-0035 札幌市中央区北 5 条東 2 丁目 AFT ビル TEL 011-207-6550 FAX 011-207-6570

製作著作 © 2004-2011 Atmark Techno, Inc.

Version 1.2.1 2011/03/26

# 目次

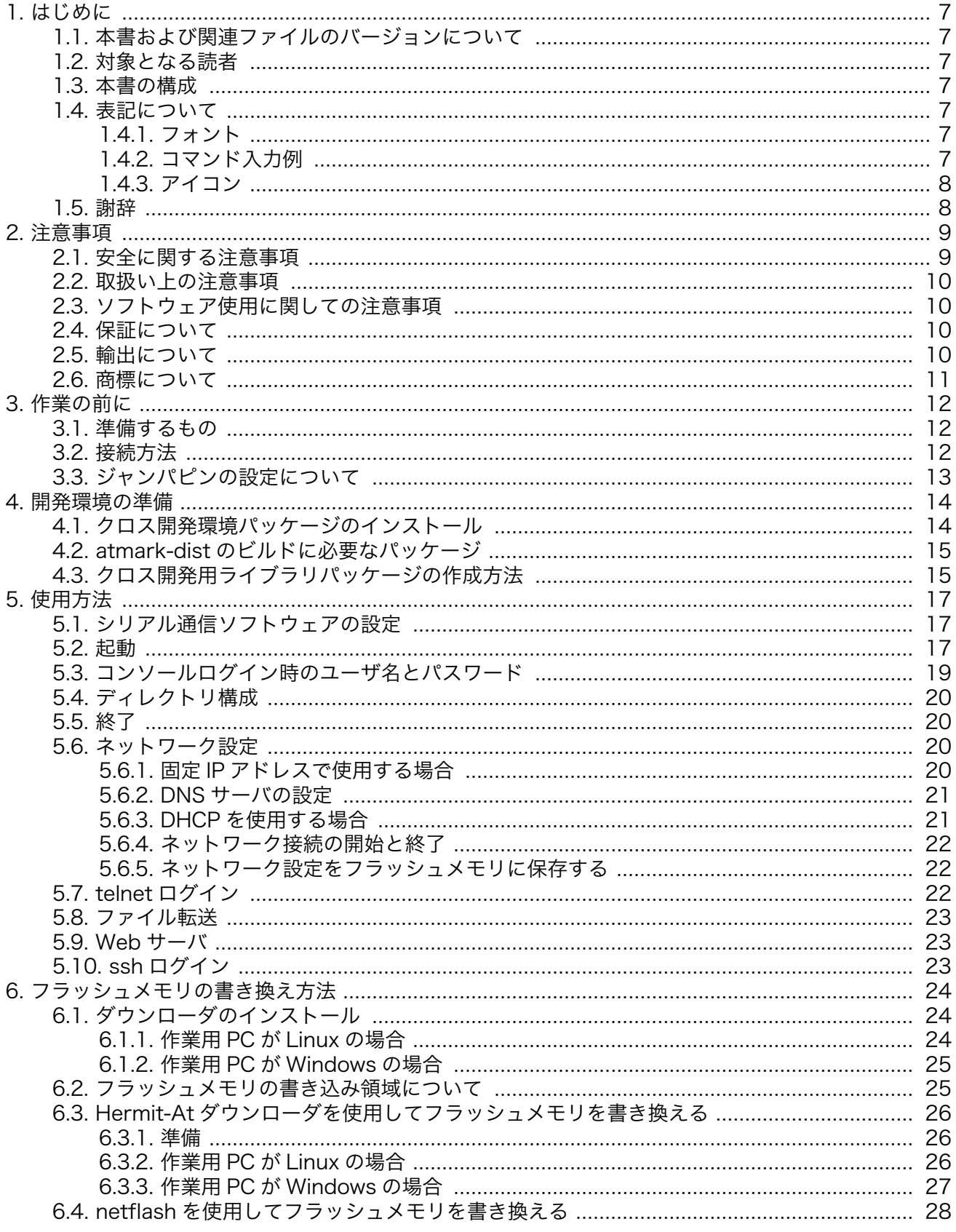

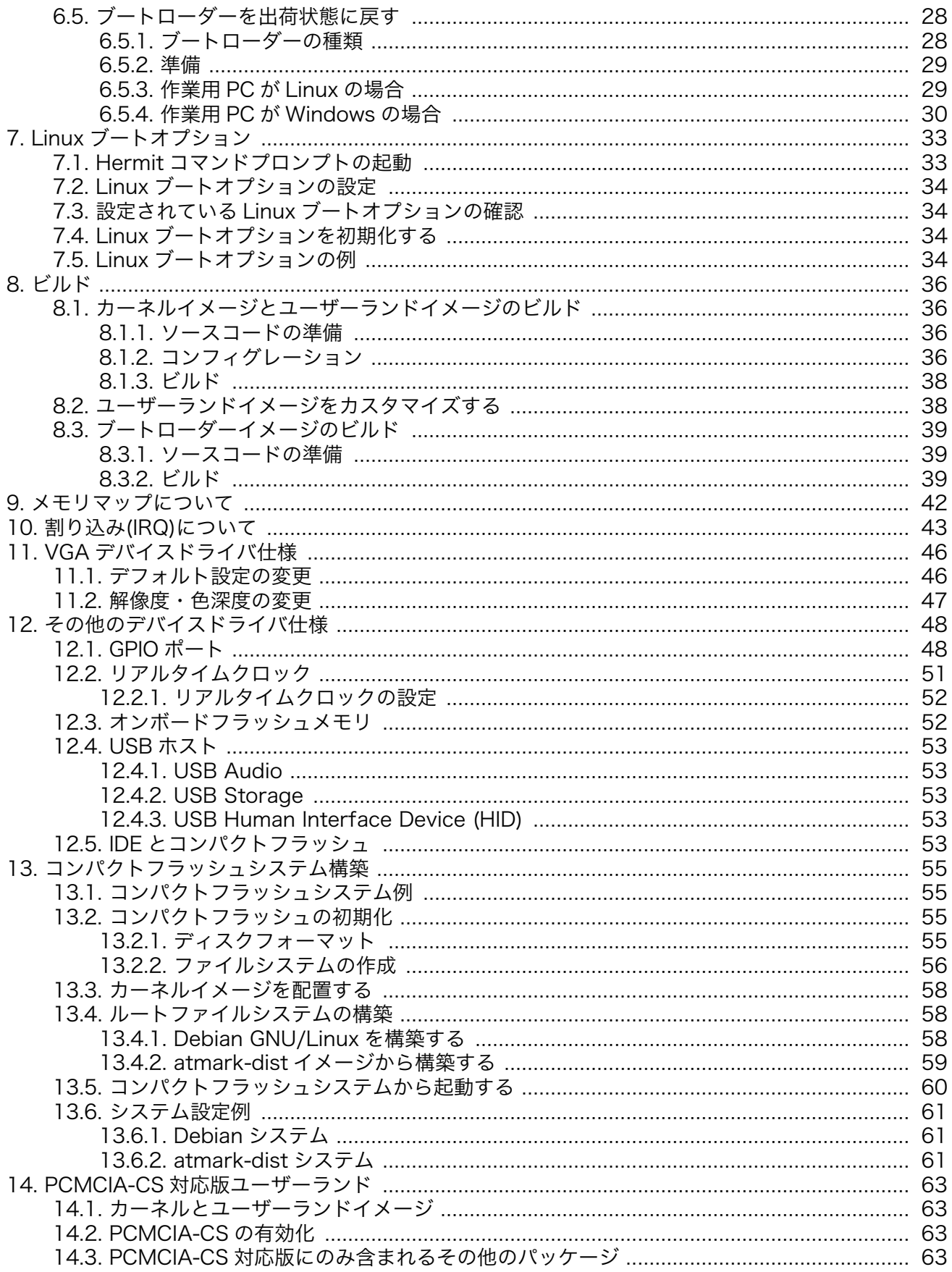

# 図目次

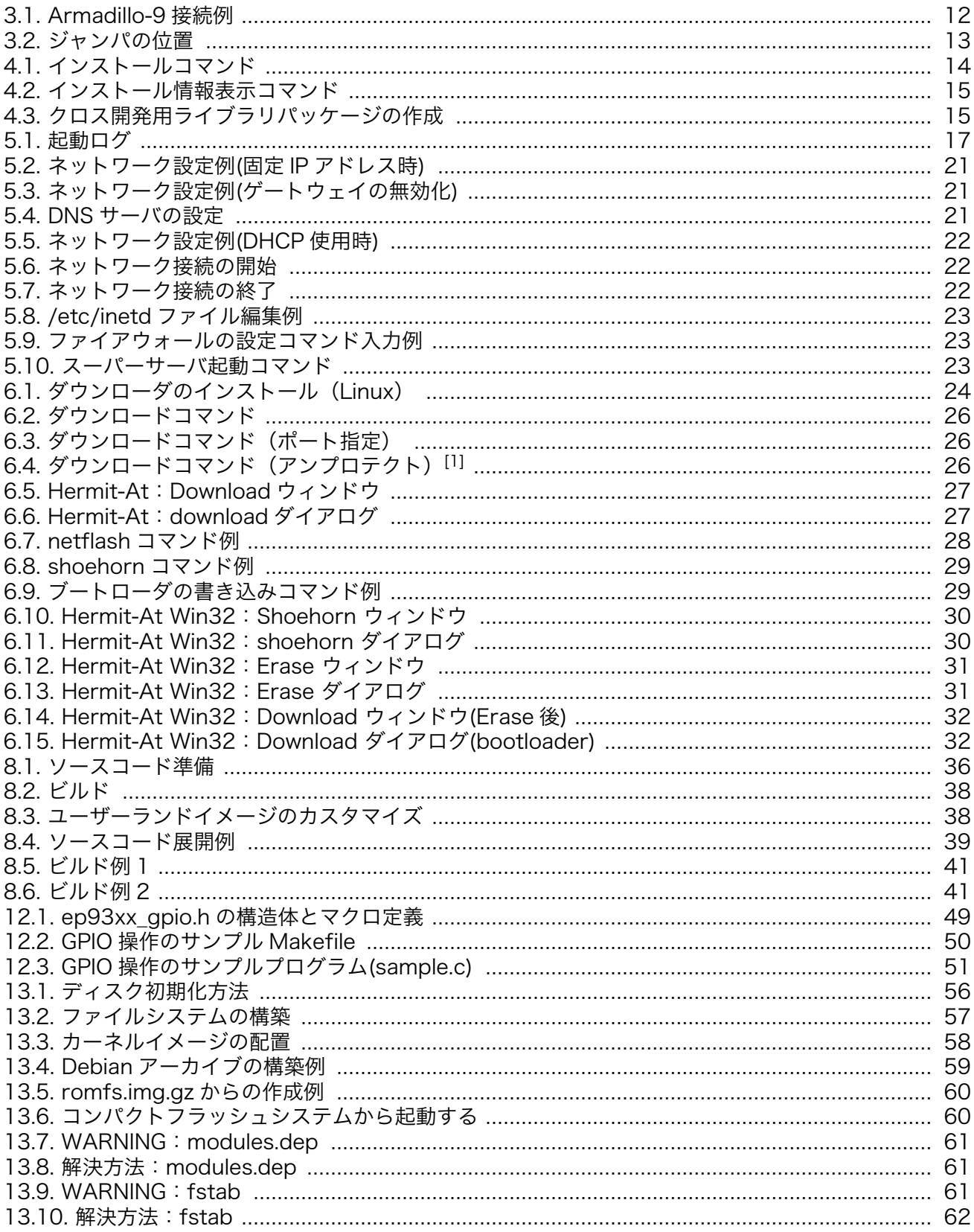

# 表目次

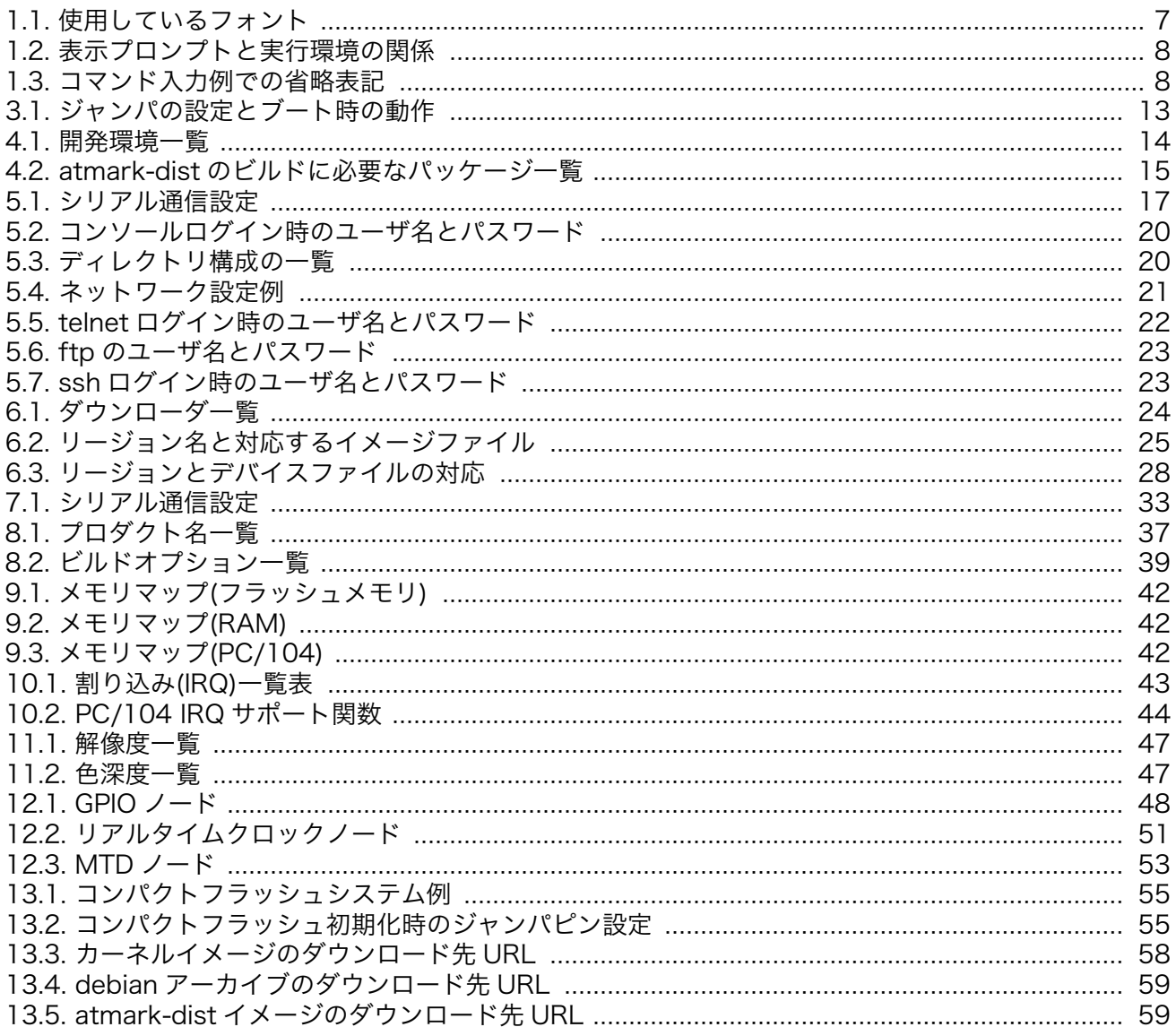

# <span id="page-6-0"></span>1. はじめに

以降、本書では他の Armadillo シリーズにも共通する記述については、製品名を Armadillo と表記し ます。

# 1.1. 本書および関連ファイルのバージョンについて

本書を含めた関連マニュアル、ソースファイルやイメージファイルなどの関連ファイルは最新版を使 用することをおすすめいたします。本書を読み進める前に、Armadillo 開発者サイト[\(http://](http://armadillo.atmark-techno.com) [armadillo.atmark-techno.com\)](http://armadillo.atmark-techno.com)から最新版の情報をご確認ください。

# 1.2. 対象となる読者

- Armadillo のソフトウェアをカスタマイズされる方
- 外部ストレージにシステム構築される方

上記以外の方でも、本書を有効に利用していただけたら幸いです。

## 1.3. 本書の構成

本書は、Armadillo のソフトウェアをカスタマイズする上で必要となる情報について記載しています。

- 開発環境の構築方法
- フラッシュメモリの書き換え方法
- ビルド方法

### 1.4. 表記について

#### 1.4.1. フォント

本書では以下のような意味でフォントを使いわけています。

#### 表 1.1 使用しているフォント

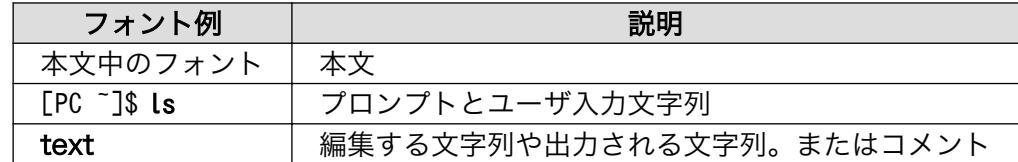

#### 1.4.2. コマンド入力例

本書に記載されているコマンドの入力例は、表示されているプロンプトによって、それぞれに対応し た実行環境を想定して書かれています。「/」の部分はカレントディレクトリによって異なります。各ユー ザのホームディレクトリは「~」で表わします。

<span id="page-7-0"></span>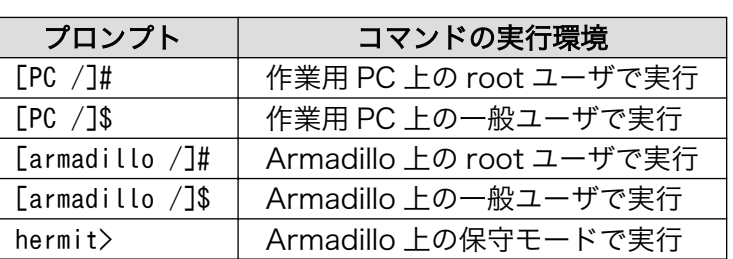

#### 表 1.2 表示プロンプトと実行環境の関係

コマンド中で、変更の可能性のあるものや、環境により異なるものに関しては以下のように表記しま す。適時読み替えて入力してください。

#### 表 1.3 コマンド入力例での省略表記

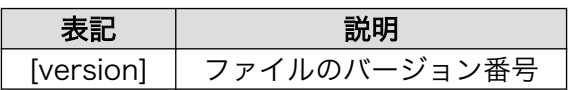

#### 1.4.3. アイコン

本書では以下のようにアイコンを使用しています。

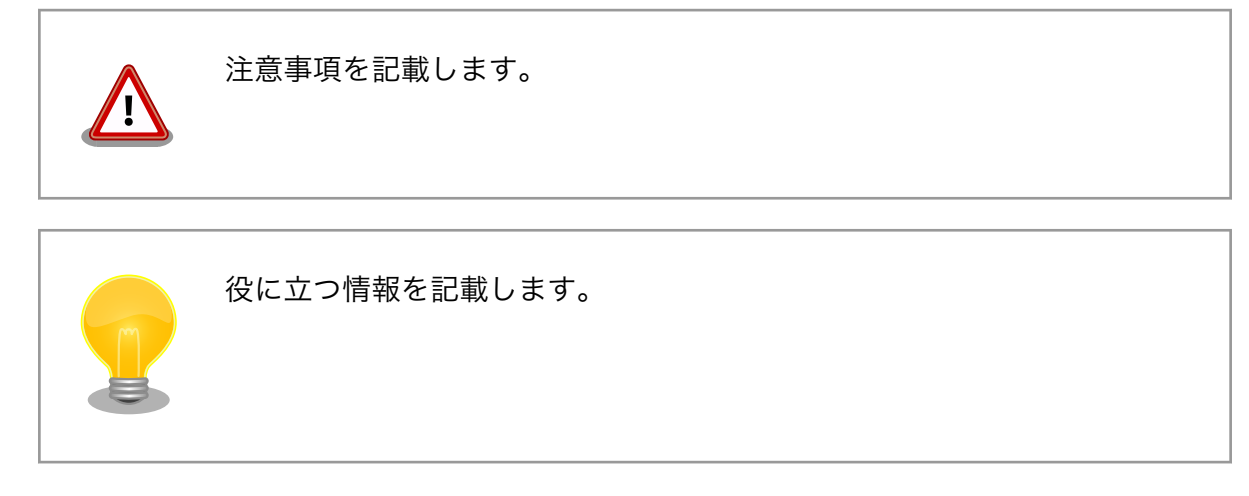

# 1.5. 謝辞

Armadillo で使用しているソフトウェアは Free Software / Open Source Software で構成されてい ます。Free Software / Open Source Software は世界中の多くの開発者の成果によってなりたってい ます。この場を借りて感謝の意を表します。

# <span id="page-8-0"></span>2. 注意事項

## 2.1. 安全に関する注意事項

本製品を安全にご使用いただくために、特に以下の点にご注意ください。

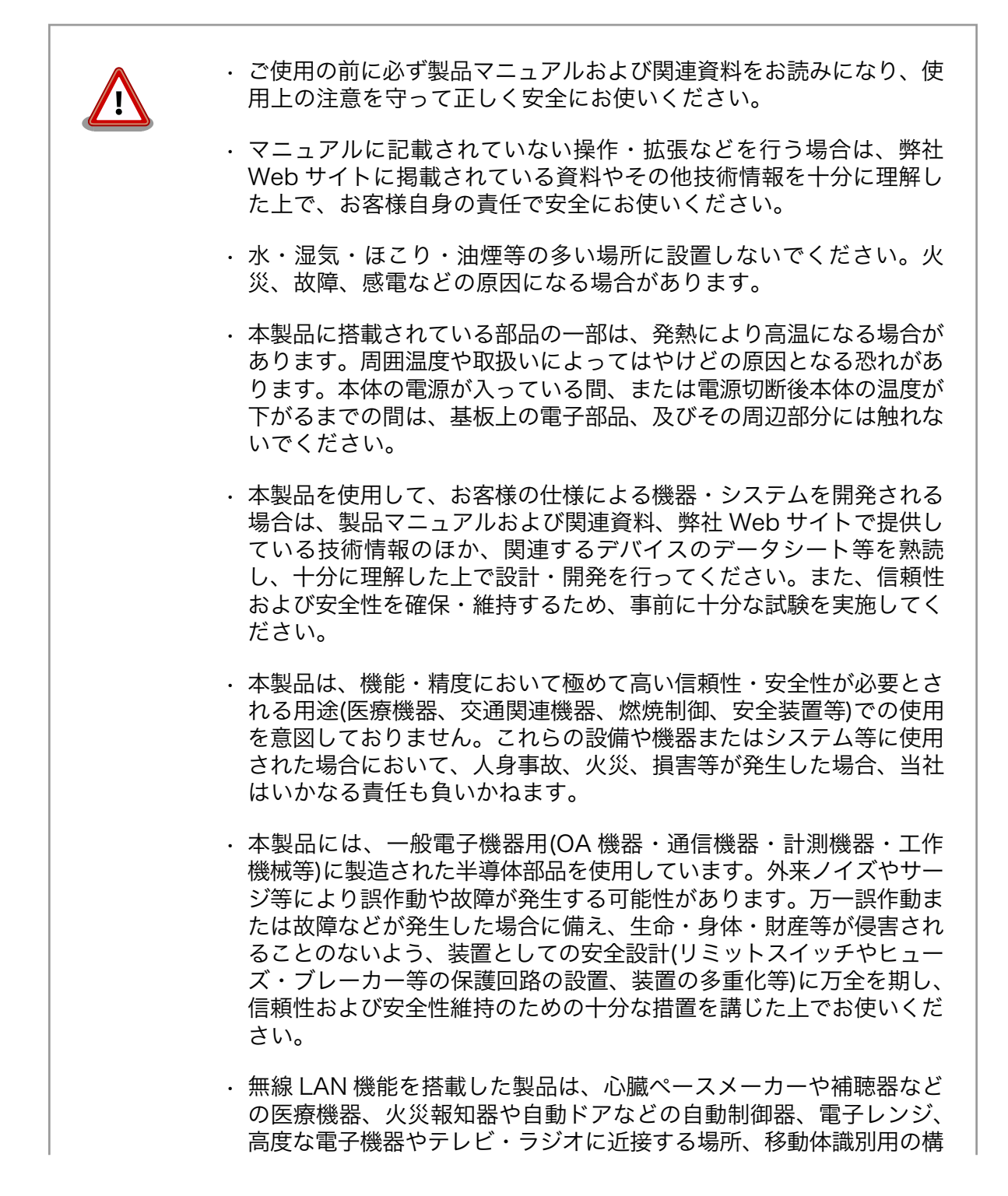

内無線局および特定小電力無線局の近くで使用しないでください。製 品が発生する電波によりこれらの機器の誤作動を招く恐れがあります。

### <span id="page-9-0"></span>2.2. 取扱い上の注意事項

本製品に恒久的なダメージをあたえないよう、取扱い時には以下のような点にご注意ください。

- 本製品 の改造 本製品について改造を行った場合は保証対象外となりますので十分ご注意ください。また、 改造やコネクタ等の増設[1]を行う場合は、作業前に必ず動作確認を行うようお願いします。
- 電源の 投入 本製品や周辺回路に電源が入っている状態での汎用入出力コネクタの着脱は、絶対に行わ ないでください。
- 静電気 本製品には CMOS デバイスを使用していますので、ご使用になる時までは、帯電防止対策 のされている、出荷時のパッケージ等にて保管してください。
- ラッチ 電源および入出力からの過大なノイズやサージ、電源電圧の急激な変動等により、使用し
- アップ ている CMOS デバイスがラッチアップを起こす可能性があります。いったんラッチアップ 状態となると、電源を切断しないかぎりこの状態が維持されるため、デバイスの破損につ ながることがあります。ノイズの影響を受けやすい入出力ラインには、保護回路を入れる ことや、ノイズ源となる装置と共通の電源を使用しない等の対策をとることをお勧めします。
- 衝撃 落下や衝撃などの強い振動を与えないでください。

### 2.3. ソフトウェア使用に関しての注意事項

本製品に含まれるソフト 本製品に含まれるソフトウェア(付属のドキュメント等も含みます)は、現 ウェアについて 状有姿(AS IS)にて提供いたします。お客様ご自身の責任において、使用用 途・目的の適合について、事前に十分な検討と試験を実施した上でお使い ください。当社は、当該ソフトウェアが特定の目的に適合すること、ソフ トウェアの信頼性および正確性、ソフトウェアを含む本製品の使用による 結果について、お客様に対しなんら保証も行うものではありません。

### 2.4. 保証について

本製品の本体基板は、製品に添付もしくは弊社 Web サイトに記載している「製品保証規定」に従い、 ご購入から 1 年間の交換保証を行っています。添付品およびソフトウエアは保証対象外となりますので ご注意ください。

製品保証規定 <http://www.atmark-techno.com/support/warranty-policy>

### 2.5. 輸出について

本製品の開発・製造は、原則として日本国内での使用を想定して実施しています。本製品を輸出する 際は、輸出者の責任において、輸出関連法令等を遵守し、必要な手続きを行ってください。海外の法令 および規則への適合については当社はなんらの保証を行うものではありません。本製品および関連技術 は、大量破壊兵器の開発目的、軍事利用その他軍事用途の目的、その他国内外の法令および規則により 製造・使用・販売・調達が禁止されている機器には使用することができません。

<sup>[1]</sup>コネクタを増設する際にはマスキングを行い、周囲の部品に半田くず、半田ボール等付着しないよう十分にご注意ください。

# <span id="page-10-0"></span>2.6. 商標について

Armadillo は株式会社アットマークテクノの登録商標です。その他の記載の商品名および会社名は、 各社・各団体の商標または登録商標です。™、®マークは省略しています。

# <span id="page-11-0"></span>3. 作業の前に

## 3.1. 準備するもの

Armadillo-9 を使用する前に、次のものを準備してください。

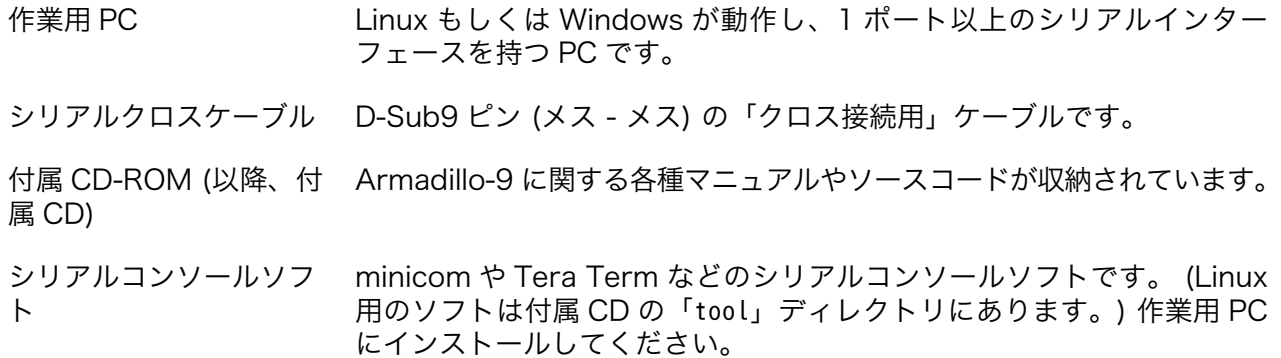

# 3.2. 接続方法

下の図を参照して、シリアルクロスケーブル、シリアル変換ケーブル、LAN ケーブル、AC アダプター 変換ケーブル、AC アダプターを Armadillo-9 に接続してください。

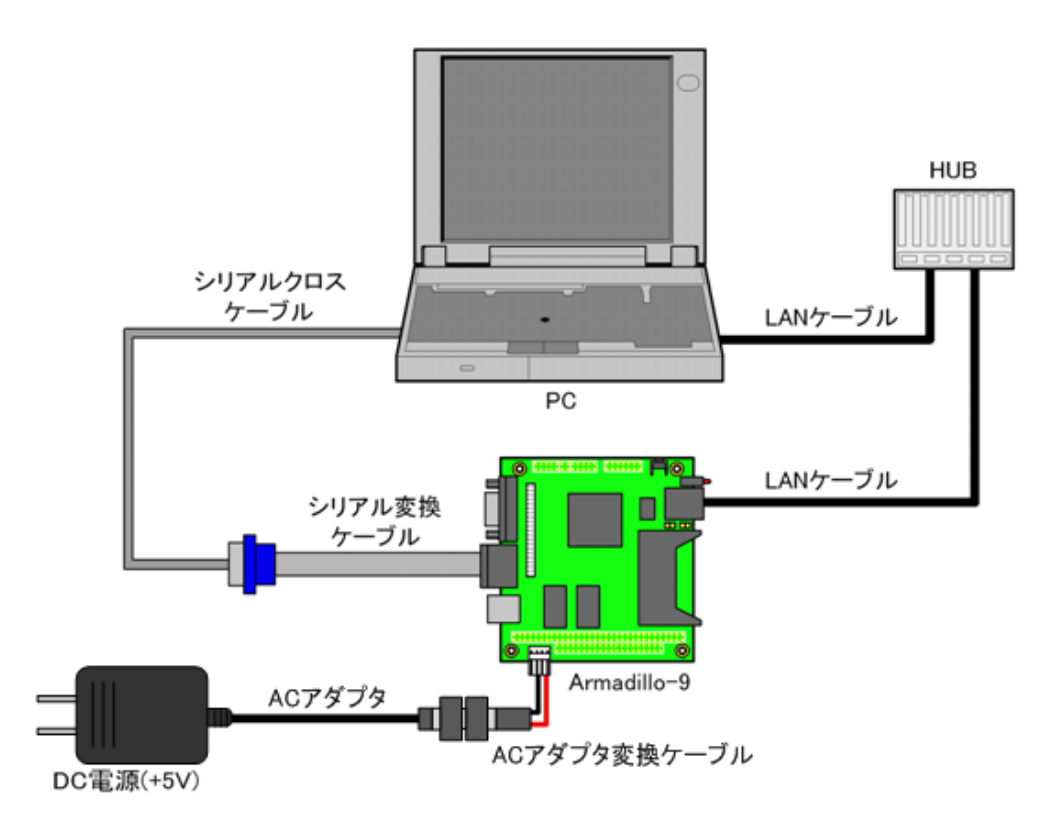

図 3.1 Armadillo-9 接続例

# <span id="page-12-0"></span>3.3. ジャンパピンの設定について

Armadillo-9 ではジャンパの設定を変えることで、ブート時の動作を変更することができます。以下の 表に設定と動作の関連を記載します。

#### 表 3.1 ジャンパの設定とブート時の動作

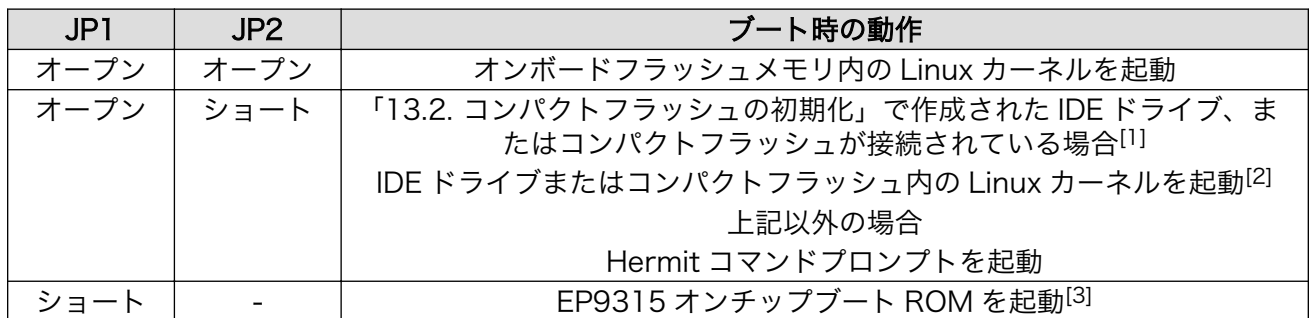

[1]ブートローダー Hermit v1.3-armadillo9-3 から、IDE ドライブ内カーネルの起動に対応しました。

[2]カーネルの検出は、IDE ドライブ→コンパクトフラッシュの順です。

[3]ブートローダーの復旧などに使用します。

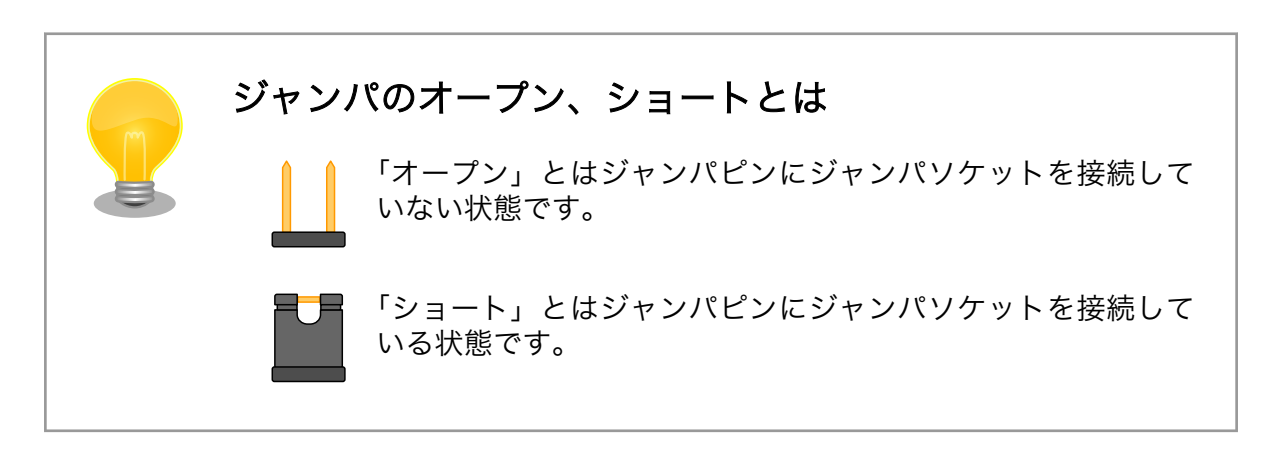

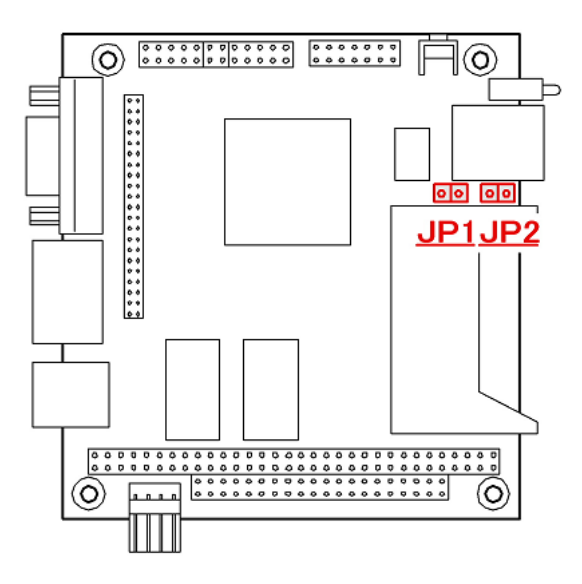

図 3.2 ジャンパの位置

# <span id="page-13-0"></span>4. 開発環境の準備

Armadillo のソフトウェア開発には、Debian/GNU Linux 系の OS 環境[1](Debian etch を標準とし ます)が必要です。作業用 PC が Windows の場合、仮想的な Linux 環境を構築する必要があります。

Windows 上に Linux 環境を構築する方法として、「VMware」を推奨しています。VMware を使用す る場合は、開発に必要なソフトウェアがインストールされた状態の OS イメージ「ATDE(Atmark Techno Development Environment)」[2]を提供しています。

Windows 上に Linux 環境を構築する手順についてのドキュメントは以下のとおりです。詳しくは、こ ちらを参照してください。

- ATDE Install Guide
- coLinux Guide

ATDE をお使いになる場合は、本章で新たにインストールする必要はありません。

# 4.1. クロス開発環境パッケージのインストール

付属 CD の cross-dev/deb ディレクトリにクロス開発環境パッケージが用意されています。サポート している開発環境は、「表 4.1. 開発環境一覧」のとおりです。通常は、arm クロス開発環境をインストー ルしてください。cross-dev/deb/クロスターゲットディレクトリ以下のパッケージをすべてインストー ルしてください。インストールは必ず root ユーザで行ってください。「図 4.1. インストールコマンド」 のようにコマンドを実行します。

#### 表 4.1 開発環境一覧

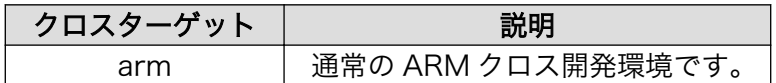

[PC ~]# dpkg --install \*.deb

#### 図 4.1 インストールコマンド

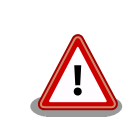

ご使用の開発環境に既に同一のターゲット用クロス開発環境がインストー ルされている場合、新しいクロス開発環境をインストールする前に必ずア ンインストールするようにしてください。

<sup>[1]</sup>debian 系以外の Linux でも開発はできますが、本書記載事項すべてが全く同じように動作するわけではありません。各作業は お使いの Linux 環境に合わせた形で自己責任のもと行ってください。 [2]Armadillo の開発環境としては、ATDE v2.0 以降を推奨しています。

# <span id="page-14-0"></span>4.2. atmark-dist のビルドに必要なパッケージ

atmark-dist をビルドするためには、「表 4.2. atmark-dist のビルドに必要なパッケージ一覧」に示す パッケージを作業用 PC にインストールされている必要があります。作業用 PC の環境に合わせて適切に インストールしてください。

| パッケージ名          | バージョン               | 備考                                    |
|-----------------|---------------------|---------------------------------------|
| genext2fs       | 1.3-7.1-cvs20050225 | 付属 CD の cross-dev ディレクトリに収録されて<br>います |
| file            | 4.12-1 以降           |                                       |
| sed             | 4.1.2-8 以降          |                                       |
| perl            | 5.8.4-8 以降          |                                       |
| bison           | 1.875d 以降           |                                       |
| flex            | 2.5.31 以降           |                                       |
| libncurses5-dev | 5.4-4 以降            |                                       |

表 4.2 atmark-dist のビルドに必要なパッケージ一覧

現在インストールされているバージョンを表示するには、「図 4.2. インストール情報表示コマンド」 のようにパッケージ名を指定して実行してください。

--list はパッケージ情報を表示する dpkg のオプションです。file にはバージョンを表示したいパッ ケージ名を指定します。

[PC ~]# dpkg --list file

#### 図 4.2 インストール情報表示コマンド

### 4.3. クロス開発用ライブラリパッケージの作成方法

アプリケーション開発を行う際に、付属 CD には収録されていないライブラリパッケージが必要にな ることがあります。ここでは、ARM のクロス開発用ライブラリパッケージの作成方法を紹介します。

まず、作成したいクロス開発用パッケージの元となるライブラリパッケージを取得します。元となる パッケージは、ARM 用のパッケージです。例えば、**libipeq6b** の場合「libjpeg6b*[version]*arm.deb」 というパッケージになります。

次のコマンドで、取得したライブラリパッケージをクロス開発用に変換します。

[PC ~]\$ dpkg-cross --build --arch arm libjpeg6b [version] arm.deb  $[PC$   $\overline{S}$   $\overline{S}$   $\overline{S}$ libjpeg6b-arm-cross\_[version]all.deb libjpeg6b\_[version]arm.deb

#### 図 4.3 クロス開発用ライブラリパッケージの作成

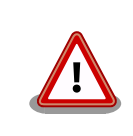

Debian etch 以外の Linux 環境で dpkg-cross を行った場合、インストー ル可能なパッケージを生成できない場合があります。

# <span id="page-16-0"></span>5. 使用方法

この章では Armadillo の基本的な使用方法の説明を行います。

## 5.1. シリアル通信ソフトウェアの設定

シリアル通信ソフトウェアを起動し、シリアルの通信設定を、「表 5.1. シリアル通信設定」のように 設定してください。

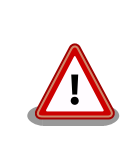

Armadillo-240 では、RS232C レベル変換アダプターを経由させる必要 があります。

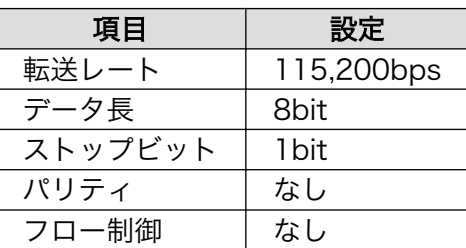

#### 表 5.1 シリアル通信設定

## 5.2. 起動

JP1、JP2 をオープンに設定して電源を接続すると、Armadillo-9 が起動します。正常に起動した場 合、次のようなログが出力されます。

```
Uncompressing kernel.............................................................................
..............done.
Uncompressing ⏎
ramdisk...........................................................................................
..................................................................................................
....done.
Doing console=ttyAM0,115200
Doing mtdparts=armadillo9-nor:0x10000(bootloader)ro,0x200000(kernel),0x5e0000(userland),-(config)
Linux version 2.6.12.3-a9-10 (build@debian) (gcc version 3.4.4 20050314 (prerelease) (Debian ⏎
3.4.3-13)) #1 Fri Sep 14 22:00:29 JST 2007
CPU: ARM920Tid(wb) [41129200] revision 0 (ARMv4T)
CPU0: D VIVT write-back cache
CPU0: I cache: 16384 bytes, associativity 64, 32 byte lines, 8 sets
CPU0: D cache: 16384 bytes, associativity 64, 32 byte lines, 8 sets
Machine: Armadillo-9
ATAG INITRD is deprecated; please update your bootloader.
Memory policy: ECC disabled, Data cache writeback
Built 1 zonelists
Kernel command line: console=ttyAM0,115200 mtdparts=armadillo9-nor:0x10000(bootloader)ro, ⏎
0x200000(kernel),0x5e0000(userland),-(config)
```

```
PID hash table entries: 512 (order: 9, 8192 bytes)
Console: colour dummy device 80x30
Dentry cache hash table entries: 16384 (order: 4, 65536 bytes)
Inode-cache hash table entries: 8192 (order: 3, 32768 bytes)
Memory: 32MB 32MB = 64MB total
Memory: 55536KB available (2369K code, 575K data, 104K init)
Mount-cache hash table entries: 512
CPU: Testing write buffer coherency: ok
checking if image is initramfs...it isn't (bad gzip magic numbers); looks like an initrd
Freeing initrd memory: 6144K
NET: Registered protocol family 16
SCSI subsystem initialized
usbcore: registered new driver usbfs
usbcore: registered new driver hub
NetWinder Floating Point Emulator V0.97 (double precision)
devfs: 2004-01-31 Richard Gooch () rgooch@atnf.csiro.au
devfs: boot options: 0x0
Console: switching to colour frame buffer device 80x30
fb0: EP93xx frame buffer at 640x480x16
ttyAM0 at MMIO 0x808c0000 (irq = 52) is a EP93XX
ttyAM1 at MMIO 0x808d0000 (irq = 54) is a EP93XX
ttyAM2 at MMIO 0x808e0000 (irq = 55) is a EP93XX
io scheduler noop registered
io scheduler anticipatory registered
io scheduler deadline registered
io scheduler cfq registered
RAMDISK driver initialized: 16 RAM disks of 16384K size 1024 blocksize
loop: loaded (max 8 devices)
i2c /dev entries driver
i2c-armadillo9: i2c Armadillo-9 driver, (C) 2004-2005 Atmark Techno, Inc.
i2c-at24cxx: i2c at24cxx eeprom driver, (C) 2003-2005 Atmark Techno, Inc.
i2c-s3531a: Device Type [S-353x0A]
i2c-s3531a: i2c S-3531A/S-353X0A driver, (C) 2001-2005 Atmark Techno, Inc.
Uniform Multi-Platform E-IDE driver Revision: 7.00alpha2
ide: Assuming 50MHz system bus speed for PIO modes; override with idebus=xx
No card in slot: PFDR=000000ff
armadillo9-nor: Found 1 x16 devices at 0x0 in 16-bit bank
Amd/Fujitsu Extended Query Table at 0x0040
armadillo9-nor: CFI does not contain boot bank location. Assuming top.
number of CFI chips: 1
cfi cmdset 0002: Disabling erase-suspend-program due to code brokenness.
4 cmdlinepart partitions found on MTD device armadillo9-nor
parse mtd partitions: 4
Creating 4 MTD partitions on "armadillo9-nor":
0x00000000-0x00010000 : "bootloader"
0x00010000-0x00210000 : "kernel"
0x00210000-0x007f0000 : "userland"
0x007f0000-0x00800000 : "config"
ep93xxusb ep93xxusb.0: EP93xx OHCI
ep93xxusb ep93xxusb.0: new USB bus registered, assigned bus number 1
ep93xxusb ep93xxusb.0: irq 56, io base 0xff020000
hub 1-0:1.0: USB hub found
hub 1-0:1.0: 3 ports detected
usbcore: registered new driver audio
drivers/usb/class/audio.c: v1.0.0:USB Audio Class driver
Initializing USB Mass Storage driver...
usbcore: registered new driver usb-storage
USB Mass Storage support registered.
```
usbcore: registered new driver usbhid drivers/usb/input/hid-core.c: v2.01:USB HID core driver usbcore: registered new driver usbserial drivers/usb/serial/usb-serial.c: USB Serial support registered for Generic usbcore: registered new driver usbserial\_generic drivers/usb/serial/usb-serial.c: USB Serial Driver core v2.0 mice: PS/2 mouse device common for all mice NET: Registered protocol family 2 IP: routing cache hash table of 512 buckets, 4Kbytes TCP established hash table entries: 4096 (order: 3, 32768 bytes) TCP bind hash table entries: 4096 (order: 2, 16384 bytes) TCP: Hash tables configured (established 4096 bind 4096) ip tables: (C) 2000-2002 Netfilter core team NET: Registered protocol family 1 NET: Registered protocol family 17 RAMDISK: ext2 filesystem found at block 0 RAMDISK: Loading 6144KiB [1 disk] into ram disk... done. VFS: Mounted root (ext2 filesystem). Freeing init memory: 104K init started: BusyBox v1.00 (2007.09.14-13:02+0000) multi-call binary Starting fsck for root filesystem. fsck 1.25 (20-Sep-2001) ext2fs check if mount: No such file or directory while determining whether /dev/ram0 is mounted. /dev/ram0: clean, 666/1024 files, 4245/6144 blocks Checking root filesystem: done Remounting root rw: done Mounting proc: done Mounting usbfs: done Cleaning up system: done Running local start scripts. Changing file permissions: done Configure /home/ftp: done Starting syslogd: done Starting klogd: done Starting basic firewall: done Loading /etc/config: done Configuring network interfaces: done Starting thttpd: done Starting inetd: done Setting hostname: done atmark-dist v1.11.0 (AtmarkTechno/Armadillo-9) Linux 2.6.12.3-a9-10 [armv4tl arch] a9-0 login:

#### 図 5.1 起動ログ

デフォルトのユーザーランドでは、ログインプロンプトはシリアルインターフェース ttyAM0(CON1) に加え、VGA にも表示されます。[1]

# 5.3. コンソールログイン時のユーザ名とパスワード

ログインユーザは、次の 2 種類が用意されています。

<sup>[1]</sup>VGA 側からログインを行うには、USB キーボードを接続する必要があります。VGA を Linux カーネルブートログが出力される 標準コンソールに設定する方法は、 「7. Linux ブートオプション」を参照してください。

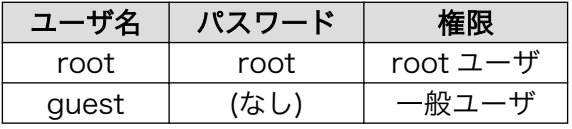

表 5.2 コンソールログイン時のユーザ名とパスワード

# <span id="page-19-0"></span>5.4. ディレクトリ構成

ディレクトリ構成は次のようになっています。

| ディレクトリ名       | 説 明            |
|---------------|----------------|
| /bin          | アプリケーション用      |
| /dev          | デバイスノード用       |
| /etc          | システム設定用        |
| /etc/network  | ネットワーク設定用      |
| /lib          | 共有ライブラリ用       |
| /mnt          | マウントポイント用      |
| /proc         | プロセス情報用        |
| /root         | root ホームディレクトリ |
| /sbin         | システム管理コマンド用    |
| /usr          | ユーザ共有情報用       |
| /home         | ユーザホームディレクトリ   |
| /home/ftp/pub | ftp データ送受信用    |
| /tmp          | テンポラリ保存用       |
| /var          | 変更データ用         |

表 5.3 ディレクトリ構成の一覧

# 5.5. 終了

電源を切断することで Armadillo を終了させます。

ただし IDE ドライブやコンパクトフラッシュがマウントされている場合は、電源切断前にアンマウン トするか、halt コマンドを実行してシステムを停止させてから電源を切断してください。これを行わな い場合は、IDE ドライブやコンパクトフラッシュのデータが破損する恐れがあります。

# 5.6. ネットワーク設定

Armadillo の「/etc/config/interfaces」ファイルを編集することで、ネットワークの設定を変更す ることができます。Armadillo-230 はネットワークインターフェースを 2 つ搭載しているため、通常の eth0 に加え eth1 も存在します。USB のインターフェースを持つ Armadillo で USB 対応 LAN アダプ ターを使用する場合も同じです。eth1 側を設定する場合、以降 eth0 の個所を eth1 に読み替えてくだ さい。また詳しい interfaces の書き方については、interfaces のマニュアルを参照してください。

#### 5.6.1. 固定 IP アドレスで使用する場合

固定 IP アドレスを指定する場合の設定例を次に示します。

<span id="page-20-0"></span>

| 項目           | 設定値            |
|--------------|----------------|
| IPアドレス       | 192 168 10 10  |
| ネットマスク       | 255.255.255.0  |
| ブロードキャストアドレス | 192 168 10 255 |
| デフォルトゲートウェイ  | 192 168 10 1   |

表 5.4 ネットワーク設定例

# /etc/config/interfaces - configuration file for ifup(8), ifdown(8)auto lo eth0 auto lo eth0

iface lo inet loopback

iface eth0 inet static address 192.168.10.10 netmask 255.255.255.0 network 192.168.10.0 broadcast 192.168.10.255 gateway 192.168.10.1

#### 図 5.2 ネットワーク設定例(固定 IP アドレス時)

ゲートウェイを使用しない場合、gateway に 0.0.0.0 を指定してください。

gateway 0.0.0.0

#### 図 5.3 ネットワーク設定例(ゲートウェイの無効化)

#### 5.6.2. DNS サーバの設定

DNS サーバを設定する場合、/etc/config/resolv.conf を変更します。

nameserver 192.168.10.1

#### 図 5.4 DNS サーバの設定

変更は即座に適用されます。

#### 5.6.3. DHCP を使用する場合

DHCP を利用して IP アドレスを取得する場合の設定例を次に示します。

<span id="page-21-0"></span># /etc/config/interfaces - configuration file for ifup(8), ifdown(8) auto lo eth0 iface lo inet loopback iface eth0 inet dhcp

#### 図 5.5 ネットワーク設定例(DHCP 使用時)

### 5.6.4. ネットワーク接続の開始と終了

ネットワーク接続を開始するには ifup を、ネットワーク接続を終了するには ifdown というコマンド を使用します。コマンドには開始または終了させたいインターフェースを指定してください。

[armadillo /]# ifup eth0

#### 図 5.6 ネットワーク接続の開始

[armadillo /]# ifdown eth0

#### 図 5.7 ネットワーク接続の終了

#### 5.6.5. ネットワーク設定をフラッシュメモリに保存する

ネットワーク設定に必要なファイルは、/etc/config/ディレクトリにあります。このディレクトリに あるファイルをフラッシュメモリに保存するには、flatfsd というコマンドを使います。オプション「-s」 を指定し、Armadillo 上で flatfsd を実行してください。

[armadillo /etc/config]# flatfsd -s

これで書き換えたネットワーク設定がフラッシュメモリに書き込まれ、次回以降の起動時に反映され ます。

# 5.7. telnet ログイン

次のユーザ名/パスワードで telnet ログインが可能です。root でのログインは行えません。root 権限 が必要な作業を行う場合、guest でログイン後に「su」コマンドで root 権限を取得してください。

#### 表 5.5 telnet ログイン時のユーザ名とパスワード

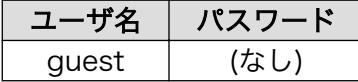

Armadillo-220/230/240 の Recover イメージ(出荷状態)の起動直後の状態では、telnet ログインを することができません。telnet ログインをするには、/etc/inetd.conf を編集し、以下のコマンドを実行 してください。

<span id="page-22-0"></span>telnet stream tcp nowait root /usr/sbin/telnetd telnetd -l /bin/login

#### 図 5.8 /etc/inetd ファイル編集例

[armadillo<sup>-</sup>]# iptables --append INPUT --proto tcp --dport telnet --jump ACCEPT

#### 図 5.9 ファイアウォールの設定コマンド入力例

[armadillo ~]# inetd

#### 図 5.10 スーパーサーバ起動コマンド

### 5.8. ファイル転送

ftp によるファイル転送が可能です。次のユーザ/パスワードでログインしてください。ホームディレ クトリは「/home/ftp」です。「/home/ftp/pub」ディレクトリに移動することでデータの書き込みが 可能になります。

#### 表 5.6 ftp のユーザ名とパスワード

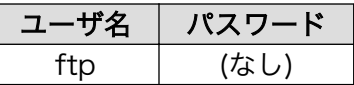

Armadillo-220/230/240 の Recover イメージ(出荷状態)の起動直後の状態では、ftp によるファイ ル転送をすることができません。ftp によるファイル転送をするには、 「図 5.10. スーパーサーバ起動 コマンド」 を実行してください。

# 5.9. Web サーバ

thttpd という小さな HTTP サーバが起動しており、Web ブラウザを使って Armadillo にアクセスす ることができます。データディレクトリは「/home/www-data」です。URL は「http://(Armadillo-240 の IP アドレス)/」になります。(例 http://192.168.10.10/)

# 5.10. ssh ログイン

次のユーザ名/パスワードで ssh ログインが可能です。root でのログインは行えません。root 権限が 必要な作業を行う場合、guest でログイン後に「su」コマンドで root 権限を取得してください。

#### 表 5.7 ssh ログイン時のユーザ名とパスワード

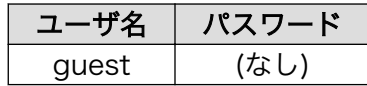

# <span id="page-23-0"></span>6. フラッシュメモリの書き換え方法

フラッシュメモリの内容を書き換えることで、Armadillo の機能を変更することができます。この章で はフラッシュメモリの書き換え方法を説明します。

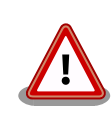

何らかの原因により「書き換えイメージの転送」に失敗した場合、 Armadillo が正常に起動しなくなる場合があります。書き換えの際は次 の点に注意してください。

- Armadillo の電源を切らない
- Armadillo と開発用 PC を接続しているシリアルケーブルと LAN ケーブルを外さない

# 6.1. ダウンローダのインストール

作業用 PC にダウンローダをインストールします。

ダウンローダの種類には、「表 6.1. ダウンローダ一覧」のようなものがあります。

#### 表 6.1 ダウンローダ一覧

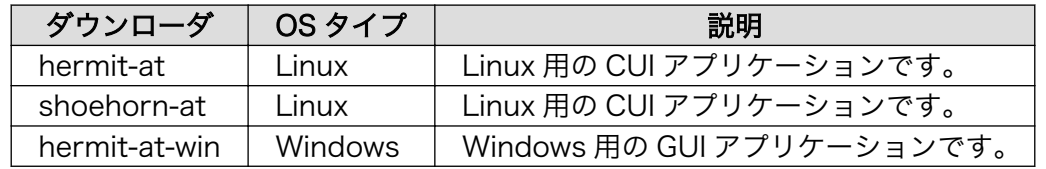

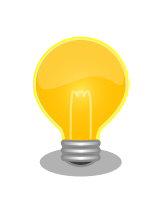

ATDE(Atmark Techno Development Environment)を利用する場合、 ダウンローダパッケージはすでにインストールされているので、インス トールする必要はありません。

### 6.1.1. 作業用 PC が Linux の場合

付属 CD の downloader/deb ディレクトリよりパッケージファイルを用意し、インストールします。 必ず root ユーザで行ってください。

[PC <sup>~</sup>]# dpkg --install hermit-at *[version]* i386.deb [PC <sup>-</sup>]# dpkg --install shoehorn-at [version] i386.deb

#### 図 6.1 ダウンローダのインストール(Linux)

### 6.1.2. 作業用 PC が Windows の場合

付属 CD の downloader/win32/hermit-at-win [version].zip を任意のフォルダに展開します。

# 6.2. フラッシュメモリの書き込み領域について

フラッシュメモリの書き込み先頭アドレスは、領域(リージョン)名で指定することができます。書 き込み領域毎に指定するイメージファイルは、「表 6.2. リージョン名と対応するイメージファイル 」の ようになります。

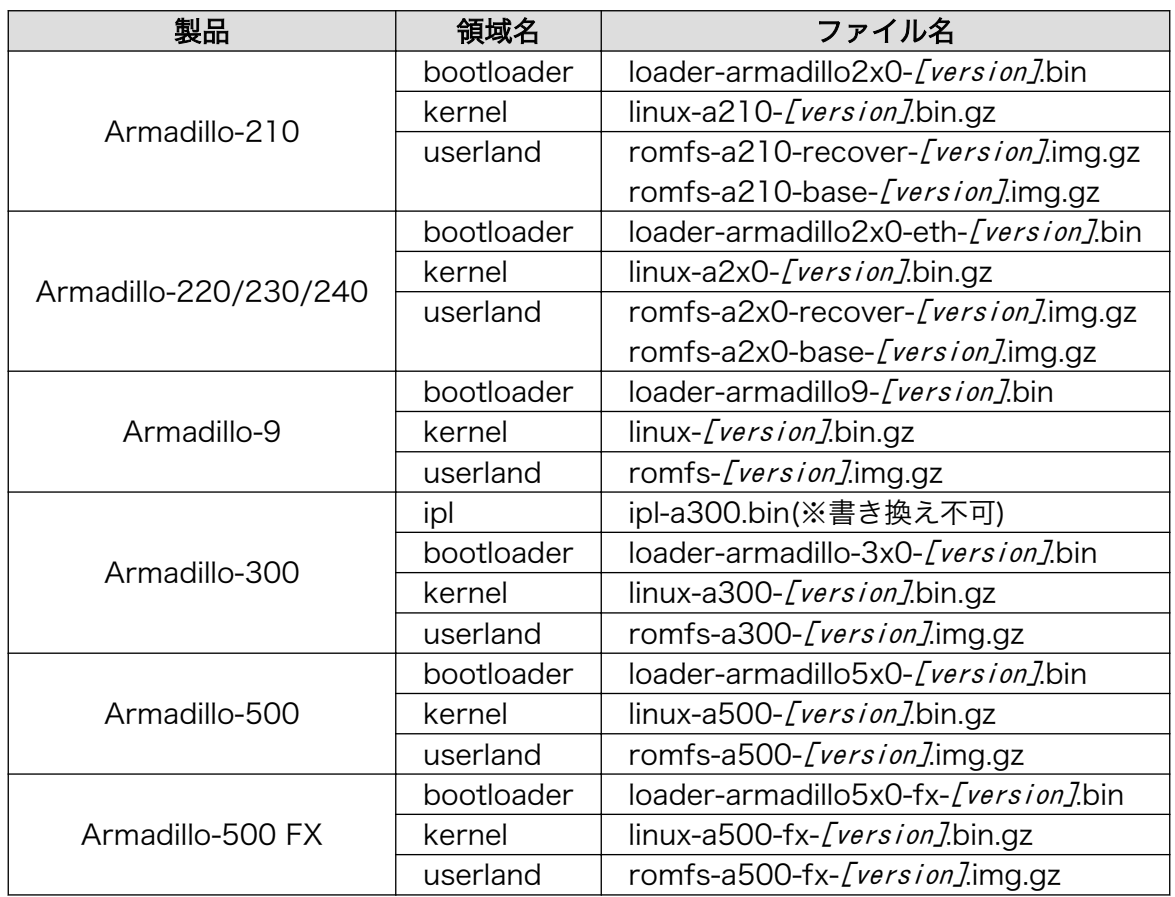

#### 表 6.2 リージョン名と対応するイメージファイル

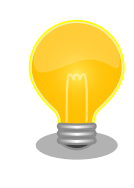

一部製品のユーザーランドには、Recover と Base という 2 種類のイメー ジファイルが用意されています。Recover イメージは、出荷状態でオン ボードフラッシュメモリに書き込まれていて、各製品の特徴や性能を利用 するアプリケーションが含まれています。Base イメージは、開発のベー スとなるように、基本的なアプリケーションやツールのみが含まれていま す。

# <span id="page-25-0"></span>6.3. Hermit-At ダウンローダを使用してフラッシュメモリを書き 換える

ここでは、Hermit-At ダウンローダを使用してフラッシュメモリを書き換える手順について説明しま す。「6.1. ダウンローダのインストール」でインストールした Hermit-At ダウンローダを使用します。 これは、Armadillo のブートローダーと協調動作を行い、作業用 PC から Armadillo のフラッシュメモ リを書き換えることができます。

#### 6.3.1. 準備

「3.3. ジャンパピンの設定について」を参照し、Hermit-At を起動してください。

Armadillo と接続している作業用 PC のシリアルインターフェースが他のアプリケーションで使用され ていないことを確認します。使用されている場合は、該当アプリケーションを終了するなどしてシリア ルインターフェースを開放してください。

#### 6.3.2. 作業用 PC が Linux の場合

「図 6.2. ダウンロードコマンド」のようにコマンドを実行します。

download は hermit のサブコマンドの一つです。--input-file で指定されたファイルをターゲットボー ドに書き込む時に使用します。--region は書き込み対象の領域を指定するオプションです。下記の例で は、「kernel 領域に linux.bin.gz を書き込む」という命令になります。

[PC ~]\$ hermit download --input-file linux.bin.gz --region kernel

#### 図 6.2 ダウンロードコマンド

シリアルインターフェースが ttyS0 以外の場合は、「図 6.3. ダウンロードコマンド(ポート指定) 」 のように--port オプションを使用してポートを指定してください。

[PC ~]\$ hermit download --input-file linux.bin.gz --region kernel --port ttyS1

#### 図 6.3 ダウンロードコマンド (ポート指定) [1]

bootloader リージョンは、誤って書き換えることがないように簡易プロテクトされています。書き換 える場合は、「図 6.4. ダウンロードコマンド (アンプロテクト) [1], のように--force-locked オプショ ンを使用して、プロテクトの解除をしてください。

[PC ~]\$ hermit download --input-file loader.bin --region bootloader --force-locked

#### 図 6.4 ダウンロードコマンド (アンプロテクト) [1]

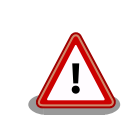

bootloader リージョンに誤ったイメージを書き込んでしまった場合、オ ンボードフラッシュメモリからの起動ができなくなります。この場合は

[1]コマンドは 1 行で入力します。

「6.5. ブートローダーを出荷状態に戻す」を参照してブートローダーを復 旧してください。

### <span id="page-26-0"></span>6.3.3. 作業用 PC が Windows の場合

hermit-at-win.exe を実行します。「図 6.5. Hermit-At:Download ウィンドウ」が表示されます。

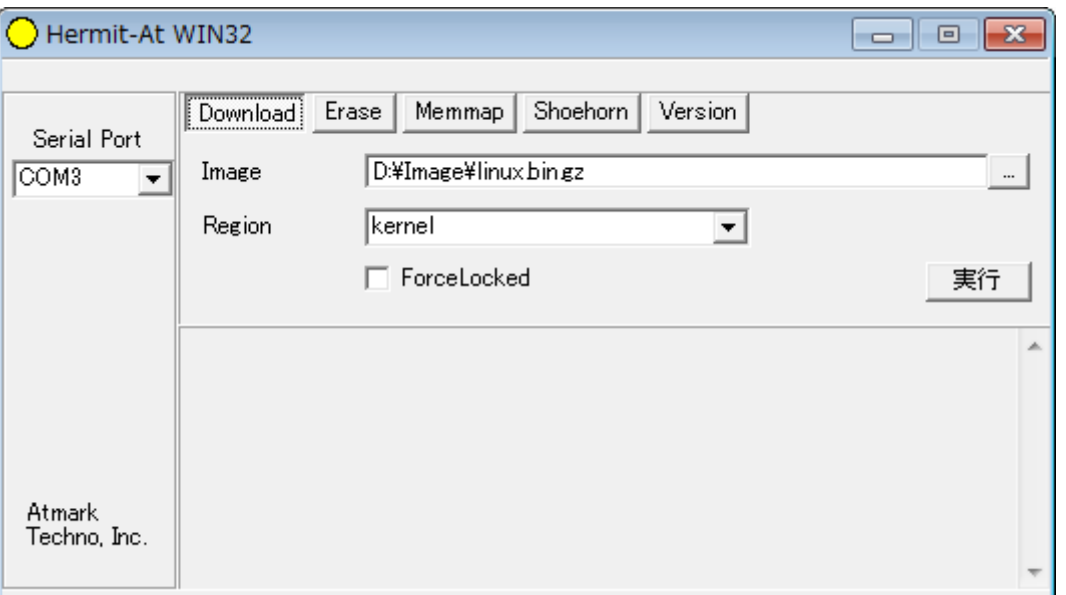

図 6.5 Hermit-At:Download ウィンドウ

Armadillo と接続されているシリアルインターフェースを「Serial Port」に指定してください。ドロッ プダウンリストに表示されない場合は、直接ポートを入力してください。

Image には書き込むファイルを指定してください。Region には書き込み対象のリージョンを指定して ください。all や bootloader リージョンを指定する場合は、Force Locked をチェックしてください。

すべて設定してから実行ボタンをクリックします。「図 6.6. Hermit-At:download ダイアログ」が表 示されます。

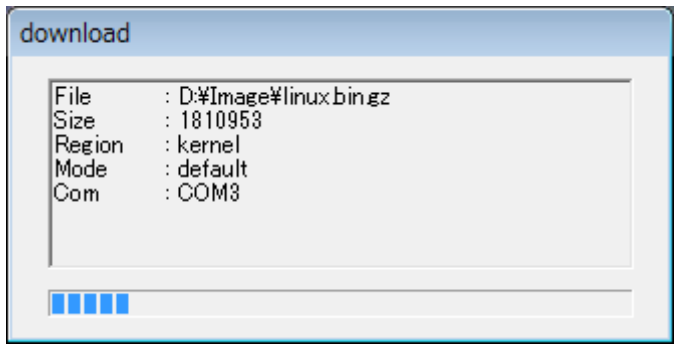

#### 図 6.6 Hermit-At:download ダイアログ

ダウンロードの設定と進捗状況が表示されます。ダウンロードが完了するとダイアログはクローズさ れます。

# 6.4. netflash を使用してフラッシュメモリを書き換える

Linux アプリケーションの netflash を使用してフラッシュメモリを書き換えることができます。 netflash は、所属するネットワークにある HTTP サーバーや FTP サーバーが公開しているファイルをダ ウンロードしてフラッシュメモリを書き換えることができます。

Armadillo にログインし、「図 6.7. netflash コマンド例」のようにコマンドを実行します。

#### [armadillo ~]# netflash -k -n -u -r /dev/flash/kernel [URL]

#### 図 6.7 netflash コマンド例

オプションの"-r [デバイスファイル名]"で書き込み対象のリージョンを指定しています。「表 6.3. リー ジョンとデバイスファイルの対応」を参照してください。その他のオプションについては、netflash -h で詳細を確認する事ができます。

#### 表 6.3 リージョンとデバイスファイルの対応

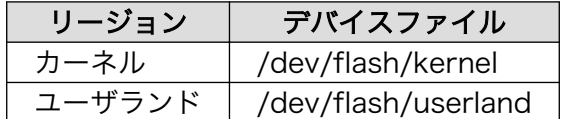

# 6.5. ブートローダーを出荷状態に戻す

loader-armadillo9-notty が書き込まれている Armadillo-9 のブートローダーを書き換えるときや、不 正なブートローダーを書き込んでしまい Armadillo-9 がブートできなくなってしまった場合の対処方法 について説明します。

Armadillo-9 は、CPU オンチップブート ROM を実装しています。この ROM に格納されているソフ トウェアを使用して、ブートローダーを出荷状態に戻すことができます。以下にその手順を説明します。

#### 6.5.1. ブートローダーの種類

Armadillo には複数のブートローダーが用意されています。ブートローダーの一覧は、「8.3. ブート ローダーイメージのビルド」を参照してください。

#### <span id="page-28-0"></span>6.5.2. 準備

Armadillo の電源が切断されていることを確認し、Armadillo のジャンパ JP1 をショートに設定して ください。

Armadillo と接続している作業用 PC のシリアルインターフェースが他のアプリケーションで使用され ていないことを確認します。使用されている場合は、該当アプリケーションを終了するなどしてシリア ルインターフェースを開放してください。

#### 6.5.3. 作業用 PC が Linux の場合

「図 6.8. shoehorn コマンド例」のようにコマンド[2]を実行してから、Armadillo の電源を入れてくだ さい。

[PC ~]\$ shoehorn --boot --terminal --initrd /dev/null --kernel /usr/lib/hermit/loader-armadillo9-boot.bin --loader /usr/lib/shoehorn/shoehorn-armadillo9.bin --initfile /usr/lib/shoehorn/shoehorn-armadillo9.init --postfile /usr/lib/shoehorn/shoehorn-armadillo9.post

#### 図 6.8 shoehorn コマンド例

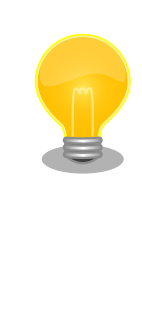

上記は 、 作業用 PC のシリアルインターフェース "/dev/ttyS0" に Armadillo を接続した場合の例です。他のシリアルインターフェースに接 続した場合は、shoehorn コマンドのオプションに

--port [シリアルインターフェース名]

を追加してください。

すぐにメッセージ表示が開始されます。正常に表示されない場合、Armadillo の電源を切断し、シリア ルケーブルの接続や Armadillo のジャンパ設定を再度確認してください。

shoehorn コマンドが成功すると、ターゲットの Armadillo 上で Hermit At ブートローダーの UART ブートモード版 (loader-armadillo9-boot-[version].bin) が動作している状態になります。以降の手順 は、ジャンパの設定変更や電源の切断をせずにおこなう必要があります。

Ctrl-C を押して shoehorn を終了してから、「図 6.9. ブートローダの書き込みコマンド例」のように ブートローダの書き込みを行ってください[2]。

[PC ~]\$ hermit erase --region bootloader download --input-file loader-armadillo9-[version].bin --region bootloader --force-locked

#### 図 6.9 ブートローダの書き込みコマンド例

[2]書面の都合上折り返して表記しています。通常は 1 行のコマンドとなります。

### <span id="page-29-0"></span>6.5.4. 作業用 PC が Windows の場合

hermit.exe を実行し Shoehorn ボタンをクリックすると、「図 6.10. Hermit-At Win32:Shoehorn ウィンドウ」が表示されます。

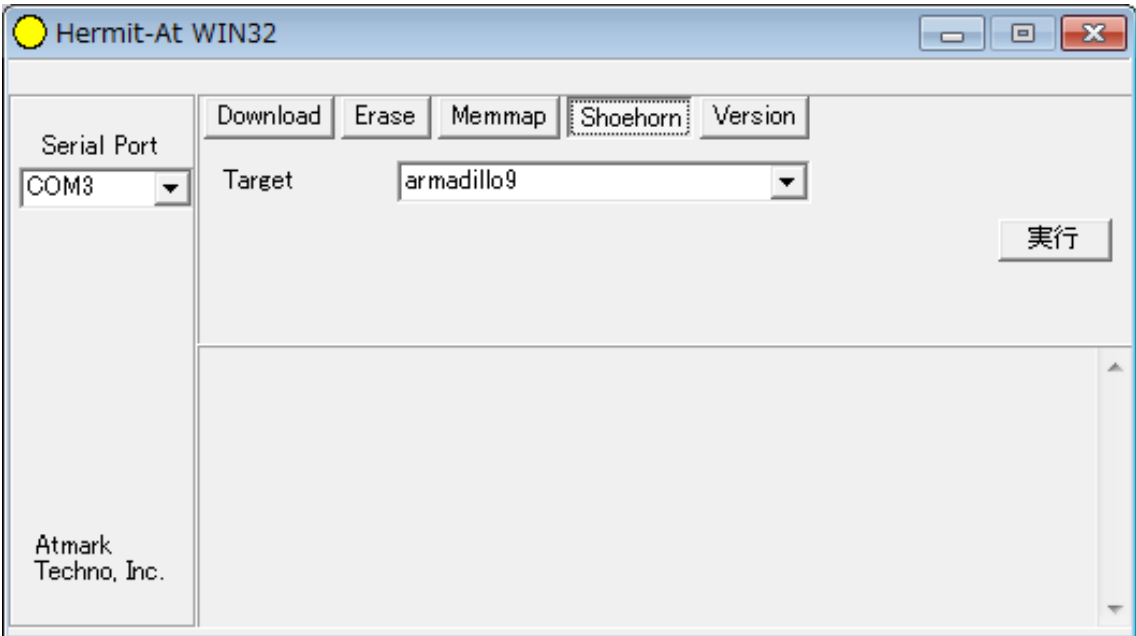

#### 図 6.10 Hermit-At Win32:Shoehorn ウィンドウ

Target に armadillo9 を選択して実行ボタンをクリックします。

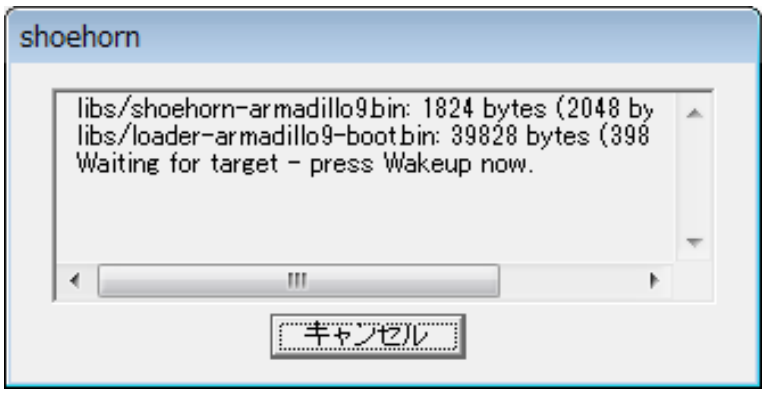

図 6.11 Hermit-At Win32:shoehorn ダイアログ

ダイアログが表示されます。Armadillo に電源を投入して起動してください。ダウンロードするため の準備が完了すると自動的にダイアログはクローズされます。以降の手順は、ジャンパの設定変更や電 源の切断をせずにおこなう必要があります。

ダウンロードをおこなう前に、一旦ブートローダリージョンを削除します。Erase ボタンをクリック すると[、「図 6.12. Hermit-At Win32:Erase ウィンドウ」](#page-30-0)が表示されます。

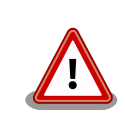

Erase を実行するためには、Hermit-At Win32 v1.3.0 以降が必要です。 Hermit-At Win32 v1.2.0 以前ではこの手順は適用できません。Erase を 実行しない場合でもダウンロードは可能ですが、setenv サブコマンドな どでフラッシュメモリに保存されたパラメータが削除されません。

<span id="page-30-0"></span>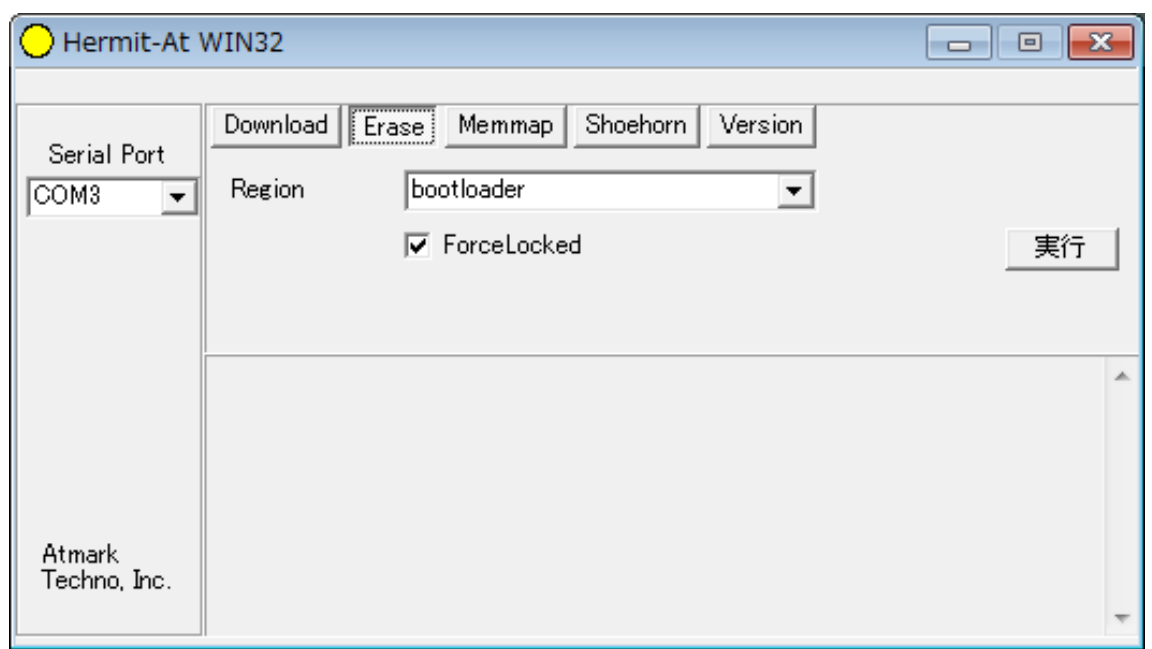

#### 図 6.12 Hermit-At Win32:Erase ウィンドウ

Region に bootloader リージョンを選択し、Force Locked をチェックして実行ボタンをクリックし ます。ブートローダリージョンの削除中は、「図 6.13. Hermit-At Win32:Erase ダイアログ」が表示 され、削除の設定と進捗状況を確認することができます。

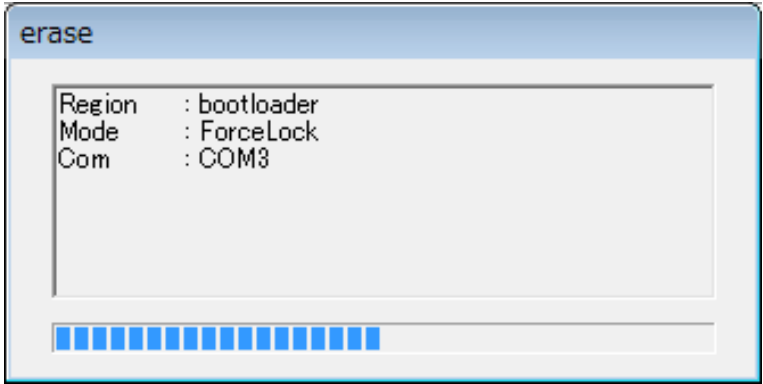

#### 図 6.13 Hermit-At Win32:Erase ダイアログ

ブートローダリージョンの削除が完了すると、ダイアログはクローズされます。次にダウンロードを おこないます。Download ボタンをクリックすると[、「図 6.14. Hermit-At Win32:Download ウィン](#page-31-0) [ドウ\(Erase 後\)」](#page-31-0)が表示されます。

<span id="page-31-0"></span>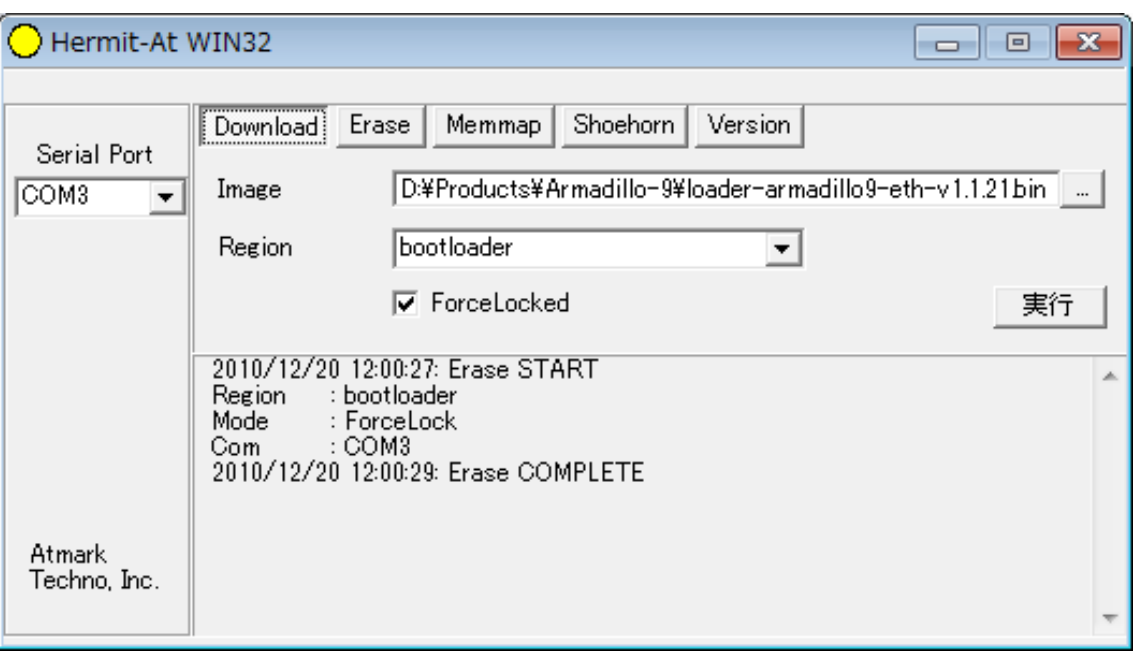

#### 図 6.14 Hermit-At Win32: Download ウィンドウ(Erase 後)

Image にはブートローダイメージファイルを、Region には bootloader を指定し、Force Locked を チェックして実行ボタンをクリックします。ダウンロード中は、「図 6.15. Hermit-At Win32:Download ダイアログ(bootloader)」が表示され、ダウンロードの設定と進捗状況を確認することができます。

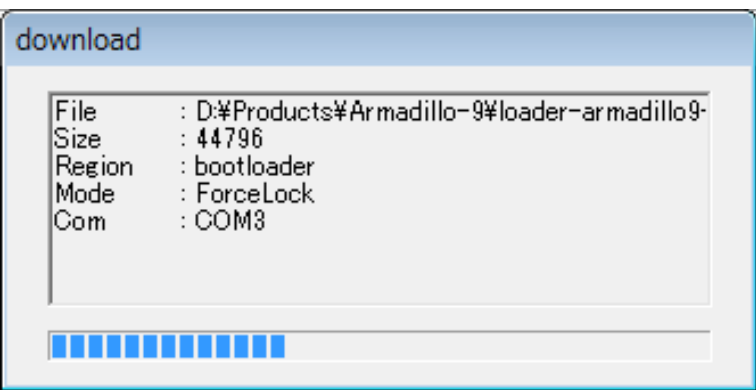

#### 図 6.15 Hermit-At Win32: Download ダイアログ(bootloader)

ダウンロードが完了すると、ダイアログはクローズされます。

# <span id="page-32-0"></span>7. Linux ブートオプション

Armadillo-9 では、自動起動する Linux のブートオプションを設定することができます。設定はフ ラッシュメモリ上に保存され、次回の Linux 起動時から使用されます。Linux ブートオプションの設定 は、Hermit コマンドプロンプトから行います。

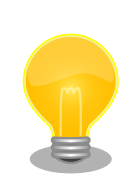

設定する Linux ブートオプションを決定するためには、使用する Linux カーネルについての知識が必要です。オプションの内容と効果について は、Linux カーネルについての文献や、ソースファイル付属ドキュメント を参照してください。

# 7.1. Hermit コマンドプロンプトの起動

1. シリアルコンソールソフトの起動

Armadillo-9 と作業用 PC をシリアルケーブルで接続し、シリアルコンソールソフトを起動 します。次のように通信設定を行ってください。

#### 表 7.1 シリアル通信設定

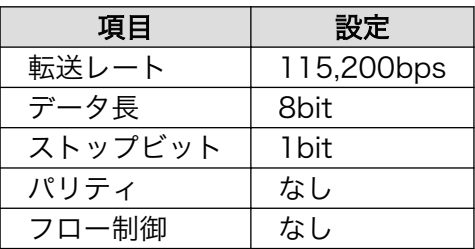

2. ジャンパピンの設定

Armadillo-9 に電源を投入する前に、ジャンパピンを次のように設定します。

• JP1:オープン

• JP2:ショート

また、IDE ドライブ、及びコンパクトフラッシュは接続しないでください。

詳しいジャンパピンの設定については、「3.3. ジャンパピンの設定について」を参照してく ださい。

3. Armadillo-9 の起動

Armadillo-9 に電源を投入すると、Hermit コマンドプロンプトが表示されます。

Hermit v1.3-armadillo9-1 compiled at 06:45:05, Dec 18 2004 hermit>

# <span id="page-33-0"></span>7.2. Linux ブートオプションの設定

Linux ブートオプションを設定するには、Hermit コマンドプロンプトから setenv コマンドを使用し ます。setenv に続けて、設定したい Linux ブートオプションを入力します。

hermit> setenv console=ttyAM0,115200 root=/dev/hda1 noinitrd

Linux ブートオプションが未設定(デフォルト)の場合、ブートローダーは Linux の起動時に自動的にオプション「console=ttyAM0,115200」を使 用してシリアルインターフェース 1 をコンソールにしますが、setenv に より任意のブートオプションを設定した場合は、このオプションは自動使 用されません。

setenv した場合でもシリアルコンソールを使用する場合、オプションに 「console=ttyAM0,115200」を含めてください。

設定したブートオプションを使用して Linux を起動するには、一旦 Armadillo-9 の電源を切断し、適 切なジャンパ設定を行ってから再度電源を入れ直してください。

# 7.3. 設定されている Linux ブートオプションの確認

現在設定されている Linux ブートオプションを表示して確認するには、setenv コマンドをパラメータ なしで入力します。

- hermit> setenv
- 1: console=ttyAM0,115200
- 2: root=/dev/hda1
- 3: noinitrd

# 7.4. Linux ブートオプションを初期化する

現在設定されている Linux ブートオプションをクリアし、デフォルトの状態に初期化するには、clearenv コマンドを入力します。

hermit> clearenv

## 7.5. Linux ブートオプションの例

Linux ブートオプションの設定例を紹介します。

ex.1) シリアルコンソールを使用し、IDE ディスクドライブの第 1 パーティションをルートデバイスと する場合

(ジャンパピンは JP1,JP2 ともオープンとして、Linux カーネルはオンボードフラッシュメモリ内のも のを使用)

#### hermit> setenv console=ttyAM0,115200 root=/dev/hda1 noinitrd

ex.2) コンソールとして VGA を使用する場合

(Debian/GNU Linux で X-Window System を使用する際に推奨)

hermit> setenv video

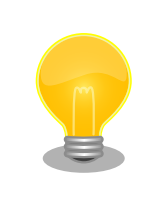

VGA コンソールに入力を行うには、USB キーボードを接続する必要があ ります。

# <span id="page-35-0"></span>8. ビルド

この章では、ソースコードからデフォルトイメージを作成する手順を説明します。以下の例では、作 業ディレクトリとしてホームディレクトリ(~/)を使用していきます。

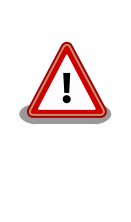

開発作業では、基本ライブラリ・アプリケーションやシステム設定ファイ ルの作成・配置を行います。各ファイルは作業ディレクトリ配下で作成・ 配置作業を行いますが、作業ミスにより誤って作業用 PC 自体の OS を破 壊しないために、すべての作業は root ユーザではなく一般ユーザで行っ てください。

# 8.1. カーネルイメージとユーザーランドイメージのビルド

ここでは、付属 CD に収録されているデフォルトイメージを作成してみます。開発環境を構築してな い場合は、「4. 開発環境の準備」を参照して作業用 PC に開発環境を構築してください。

### 8.1.1. ソースコードの準備

付属 CD の source/dist にある atmark-dist.tar.gz と source/kernel にある linux.tar.gz を作業 ディレクトリに展開します。展開後、atmark-dist にカーネルソースを登録します。「図 8.1. ソースコー ド準備」のように作業してください。

[PC ~]\$ tar zxvf atmark-dist-[version].tar.gz [PC ~]\$ tar zxvf linux-[version] tar.gz  $\Gamma$ PC  $\tilde{ }$   $\tilde{ }$  1\$ ls atmark-dist-[version].tar.gz atmark-dist-[version] linux-[version].tar.gz linux-[version] [PC <sup>-</sup>]\$ ln -s ../linux-[version] atmark-dist-[version]/linux-2.6.x

#### 図 8.1 ソースコード準備

### 8.1.2. コンフィグレーション

ターゲットボード用の dist をコンフィグレーションします。以下の例のようにコマンドを入力し、コ ンフィグレーションを開始します。

[PC ~/atmark-dist]\$ make config

続いて、使用するボードのベンダー名を聞かれます。「AtmarkTechno」と入力してください。

```
[PC ~/atmark-dist]$ make config
config/mkconfig > config.in
#
# No defaults found
#
```

```
*
* Vendor/Product Selection
*
*
* Select the Vendor you wish to target
*
Vendor (3com, ADI, Akizuki, Apple, Arcturus, Arnewsh, AtmarkTechno, Atmel, Avnet, Cirrus, Cogent, ⏎
Conexant, Cwlinux, CyberGuard, Cytek, Exys, Feith, Future, GDB, Hitachi, Imt, Insight, Intel,                <br>RendinMicrel, LEOX, Mecel, Midas, Motorola, NEC, NetSilicon, Netburner, Nintendo, OPENcores,                 
KendinMicrel, LEOX, Mecel, Midas, Motorola, NEC, NetSilicon, Netburner, Nintendo, OPENcores,
Promise, SNEHA, SSV, SWARM, Samsung, SecureEdge, Signal, SnapGear, Soekris, Sony, StrawberryLinux, ⏎
TI, TeleIP, Triscend, Via, Weiss, Xilinx, senTec) [SnapGear] (NEW) AtmarkTechno
```
次にプロダクト名を聞かれます。「表 8.1. プロダクト名一覧」から、使用する製品に対応するプロダ クト名を入力してください。

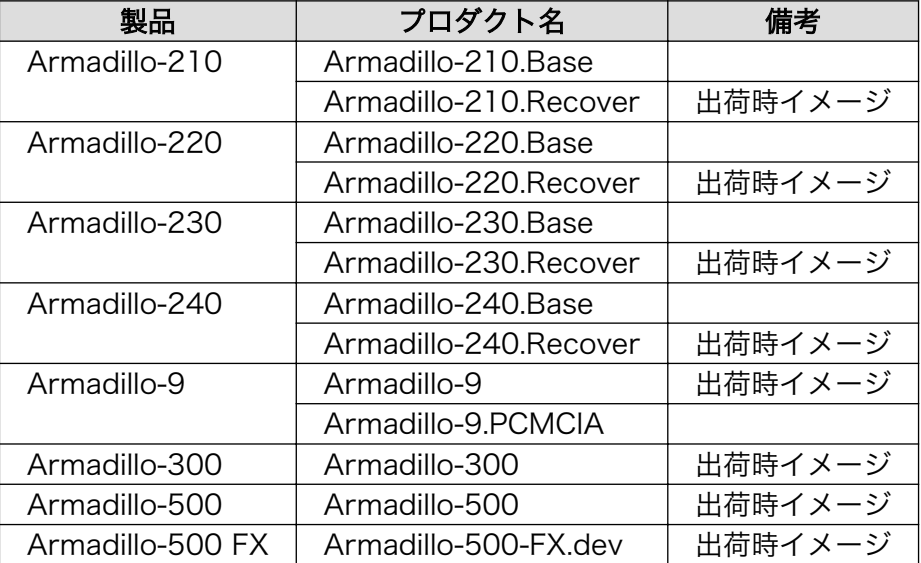

#### 表 8.1 プロダクト名一覧

以下は、Armadillo-210.Base の例です。

```
*
* Select the Product you wish to target
*
AtmarkTechno Products (Armadillo-210.Base, Armadillo-210.Recover, Armadillo-220.Base, ⏎
لَّـِ | Armadillo-220.Recover, Armadillo-230.Base, Armadillo-230.Recover, Armadillo-240.Base,<br>4 | Armadillo-240.Recover, Armadillo-300, Armadillo-500, Armadillo-500-FX.dev, Armadillo-9,
Armadillo-240.Recover, Armadillo-300, Armadillo-500, Armadillo-500-FX.dev, Armadillo-9, ⏎
Armadillo-9.PCMCIA, SUZAKU-V.SZ310, SUZAKU-V.SZ310-SIL, SUZAKU-V.SZ410, SUZAKU-V.SZ410-SIL) ⏎
[Armadillo-210.Base] (NEW) Armadillo-210.Base
```
ビルドする開発環境を聞かれます。「default」と入力してください。

```
*
* Kernel/Library/Defaults Selection
*
*
* Kernel is linux-2.6.x
*
```
<span id="page-37-0"></span>Cross-dev (default, arm-vfp, arm, armnommu, common, h8300, host, i386, i960, m68knommu, microblaze, ⏎ mips, powerpc, sh) [default] (NEW) default

使用する C ライブラリを指定します。「None」を選択してください。

Libc Version (None, glibc, uC-libc, uClibc) [uClibc] (NEW) None

デフォルトの設定にするかどうか質問されます。「y」(Yes)を選択してください。

Default all settings (lose changes) (CONFIG DEFAULTS OVERRIDE)  $[N/y/?]$  (NEW) y

最後の3つの質問は「n」(No)と答えてください。

Customize Kernel Settings (CONFIG DEFAULTS KERNEL)  $\lceil N/y/? \rceil$  n Customize Vendor/User Settings (CONFIG DEFAULTS VENDOR) [N/y/?] n Update Default Vendor Settings (CONFIG DEFAULTS VENDOR UPDATE) [N/y/?] n

質問事項が終わるとビルドシステムの設定を行います。すべての設定が終わるとプロンプトに戻ります。

#### 8.1.3. ビルド

ビルドするには、atmark-dist ディレクトリで「図 8.2. ビルド」のようにコマンドを実行します。ビ ルドが完了すると、atmark-dist/images ディレクトリに linux.bin.gz と romfs.img.gz が作成されます。

[PC  $\sqrt{atmark-dist}$  make : : [PC ~/atmark-dist]\$ ls images linux.bin linux.bin.gz romfs.img romfs.img.gz

図 8.2 ビルド

# 8.2. ユーザーランドイメージをカスタマイズする

自作のアプリケーションを/bin に追加したユーザーランドイメージの作成方法について説明します。 ここでは[、「8.1. カーネルイメージとユーザーランドイメージのビルド」が](#page-35-0)完了している前提で説明しま す。

自作アプリケーションは、~/sample/hello にある仮定とします。

```
[PC ~/atmark-dist]$ cp ~/sample/hello romfs/bin/
[PC ~/atmark-dist]$ make image
: 11
 :
[PC ~/atmark-dist]$ ls images
linux.bin linux.bin.gz romfs.img romfs.img.gz
```
#### 図 8.3 ユーザーランドイメージのカスタマイズ

# <span id="page-38-0"></span>8.3. ブートローダーイメージのビルド

### 8.3.1. ソースコードの準備

付属 CD の source/bootloader にある hermit-at-[version]-source.tar.gz を作業ディレクトリに展 開します。「図 8.4. ソースコード展開例」のように作業してください。

[PC <sup>~</sup>]\$ tar zxvf hermit-at-[version]-source.tar.gz

#### 図 8.4 ソースコード展開例

### 8.3.2. ビルド

ビルドオプションに TARGET と PROFILE を指定します。製品毎にパラメータが異なりますので、 「表 8.2. ビルドオプション一覧」を参照してください。

また、生成されるイメージファイル名は loader-*[TARGET]-[PROFILE]*.bin(PROFILE が未指定の場合は loader-[TARGET].bin)になります。

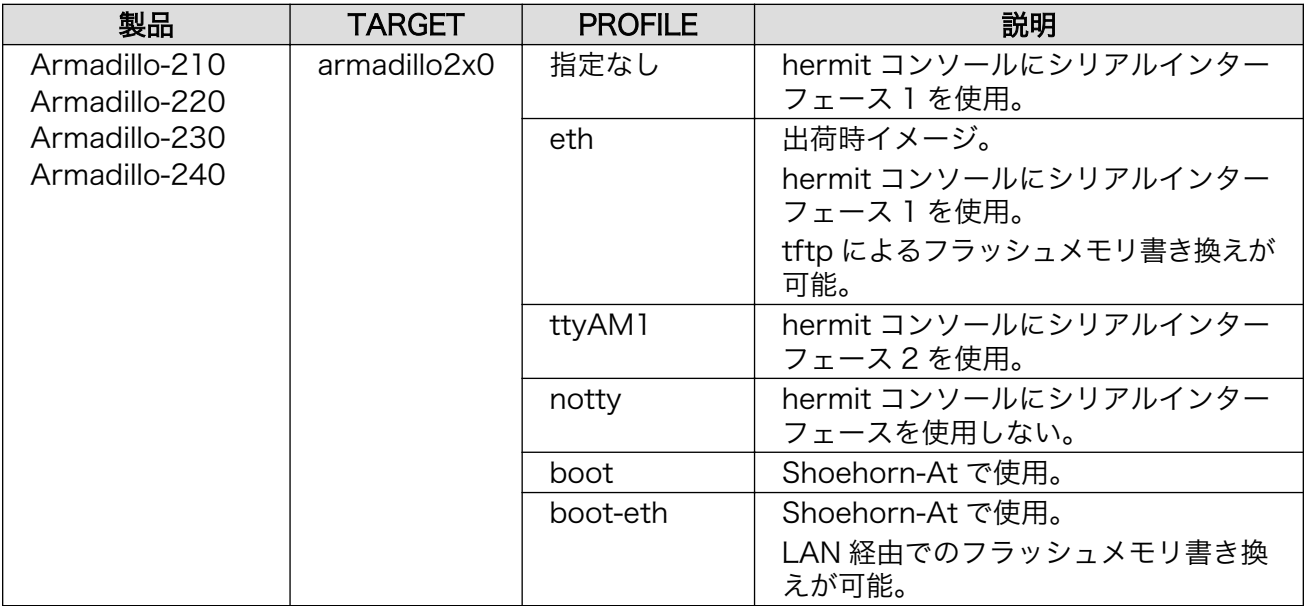

#### 表 8.2 ビルドオプション一覧

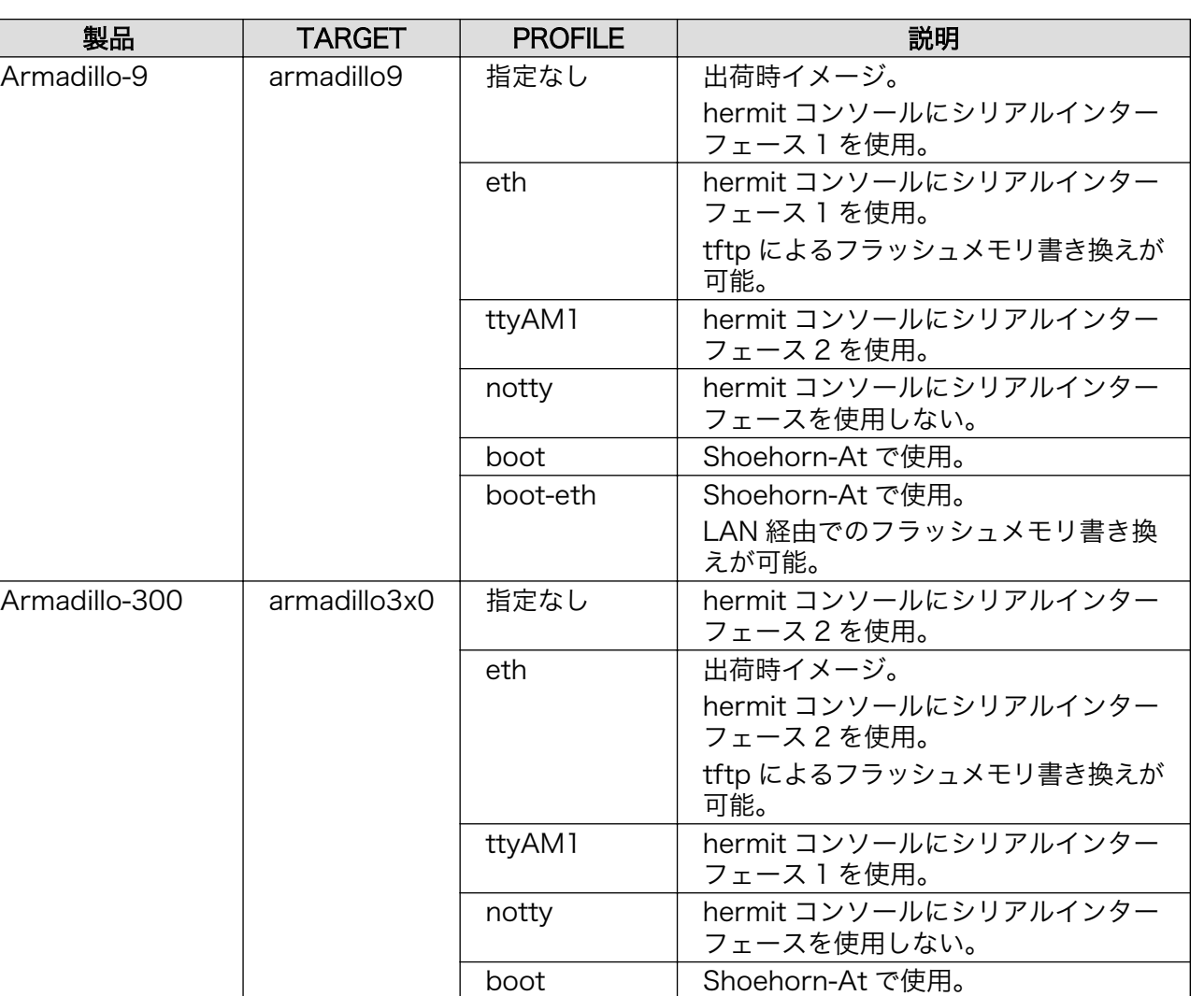

boot-eth Shoehorn-At で使用。

えが可能。

LAN 経由でのフラッシュメモリ書き換

<span id="page-40-0"></span>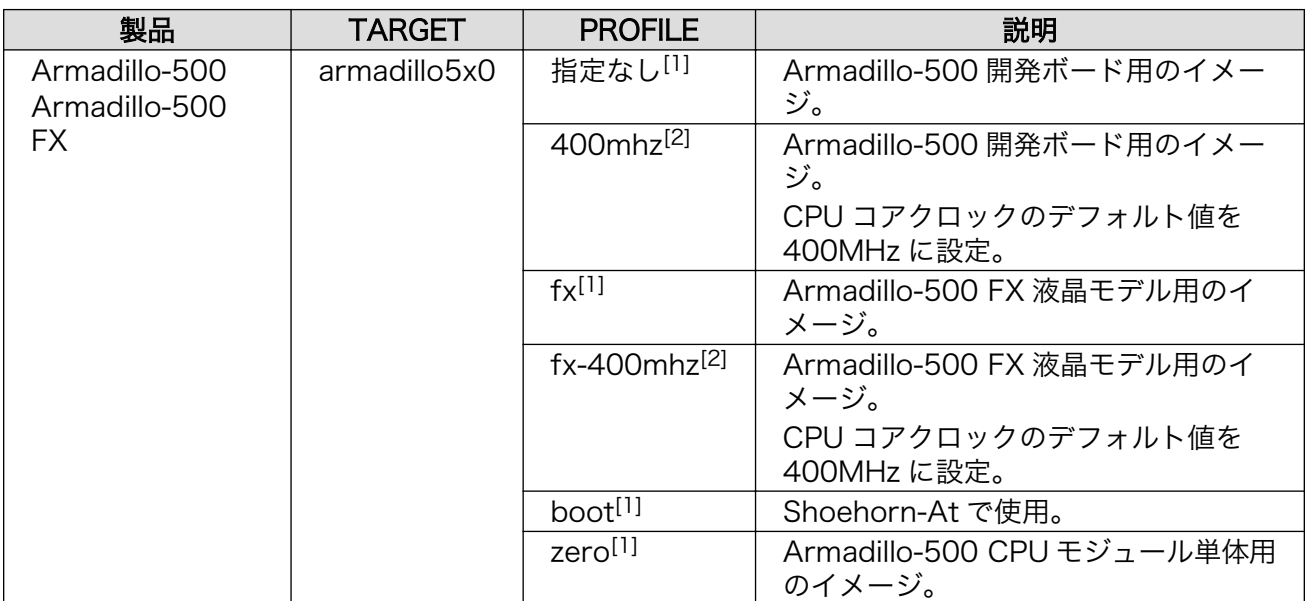

[1]CPU コアクロックのデフォルト値は最高値に設定されます。CPU コアクロックの最高値は Armadillo-500 CPU モジュールに 搭載されている Freescale 社製 i.MX31/i.MX31L のシリコンリビジョンによって異なります。詳しくは「Armadillo-500 ハード ウェアマニュアル」を参照してください。

[2]hermit-at v1.1.22 以降で指定可能。

例えば、Armadillo-210(PROFILE=指定なし)の場合「図 8.5. ビルド例 1」のように実行します。

[PC <sup>~</sup>]\$ cd hermit-at-[version] [PC ~/hermit-at]\$ make TARGET=armadillo2x0 : 11 : [PC ~/hermit-at]\$ ls src/target/armadillo2x0/\*.bin loader-armadillo2x0.bin

#### 図 8.5 ビルド例 1

同様に、Armadillo-500 FX の場合「図 8.6. ビルド例 2」のように実行します。

[PC <sup>~</sup>]\$ cd hermit-at-[version] [PC ~/hermit-at]\$ make TARGET=armadillo5x0 PROFILE=fx : 11 a : 11 [PC ~/hermit-at]\$ ls src/target/armadillo5x0/\*.bin loader-armadillo5x0-fx.bin

#### 図 8.6 ビルド例 2

# <span id="page-41-0"></span>9. メモリマップについて

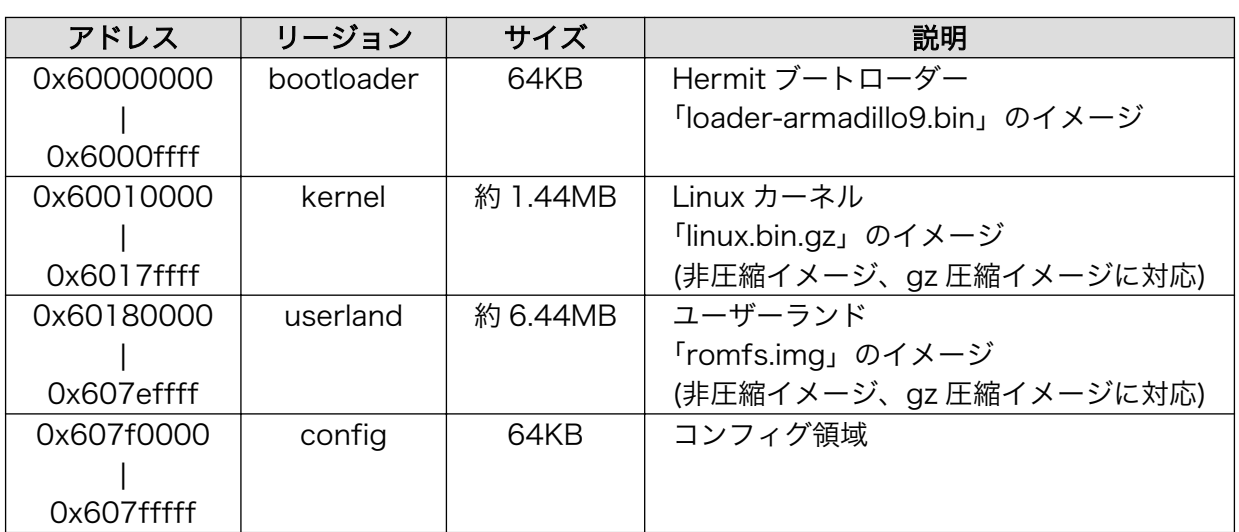

#### 表 9.1 メモリマップ(フラッシュメモリ)[1]

[1]kernel とユーザーランドのみ、linux の起動前に RAM へ展開・コピーされる

#### 表 9.2 メモリマップ(RAM)

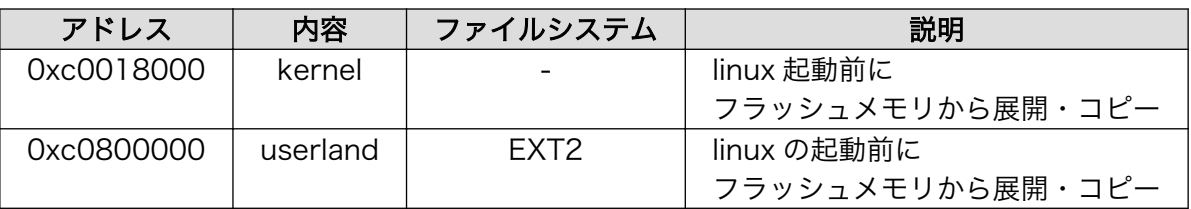

#### 表 9.3 メモリマップ(PC/104)

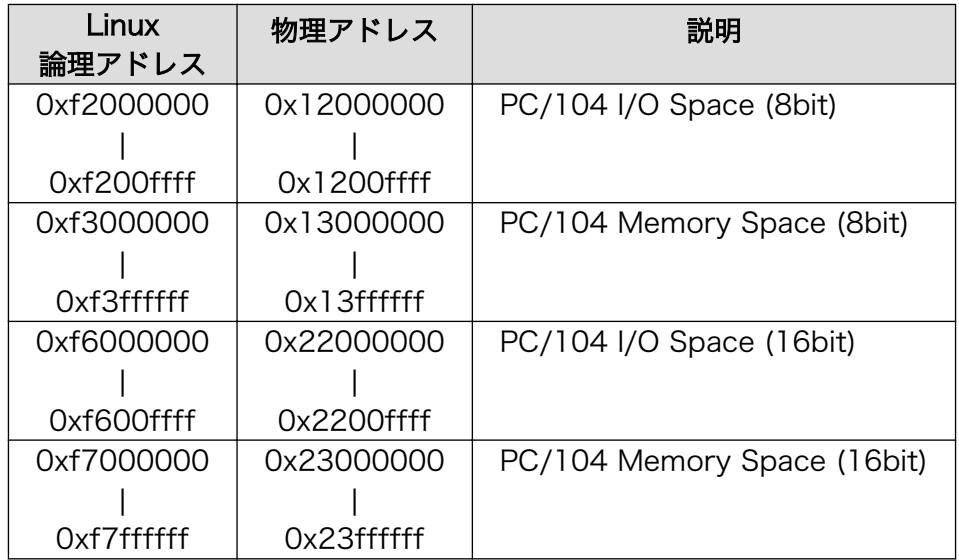

# <span id="page-42-0"></span>10. 割り込み(IRQ)について

#### 表 10.1 割り込み(IRQ)一覧表

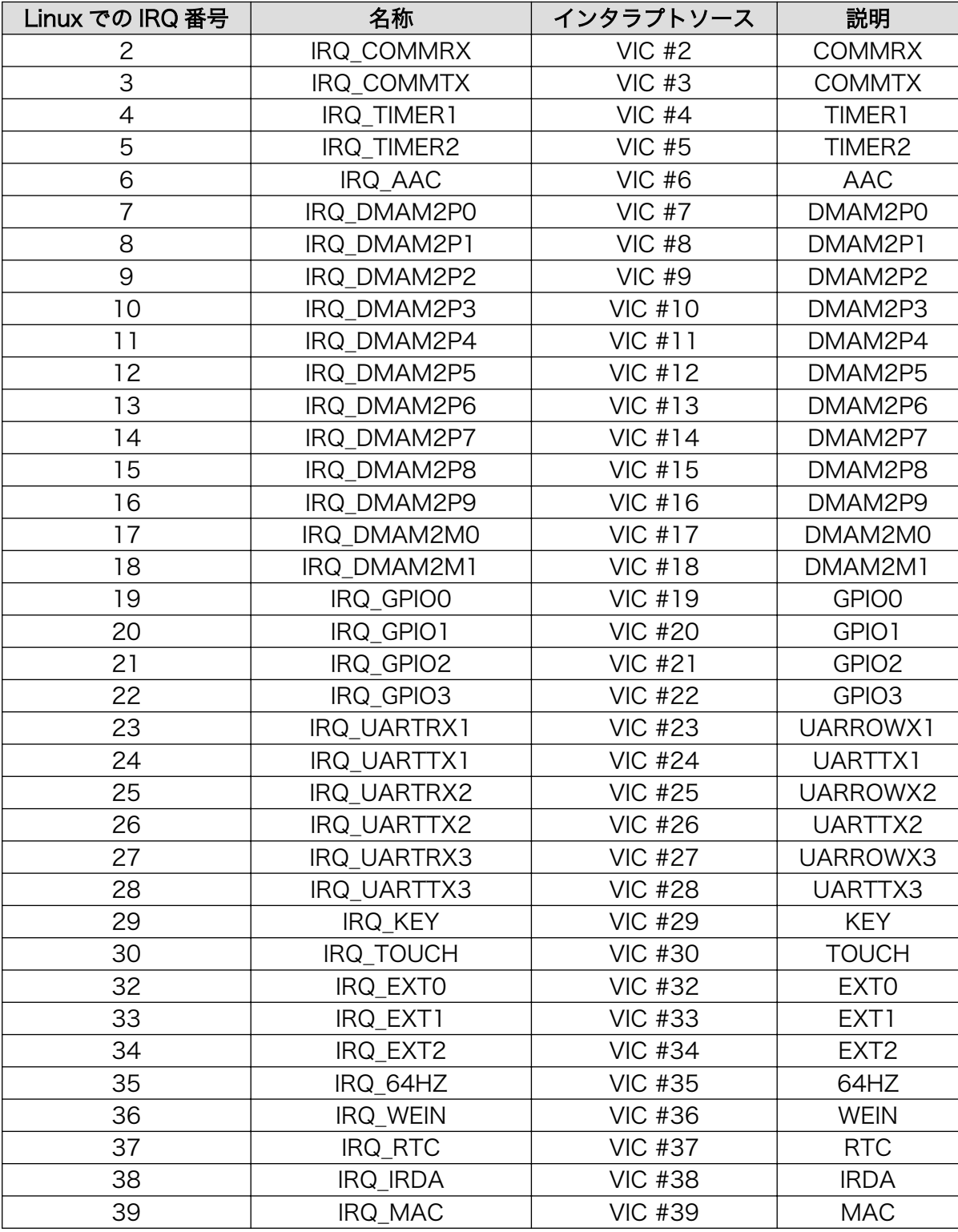

<span id="page-43-0"></span>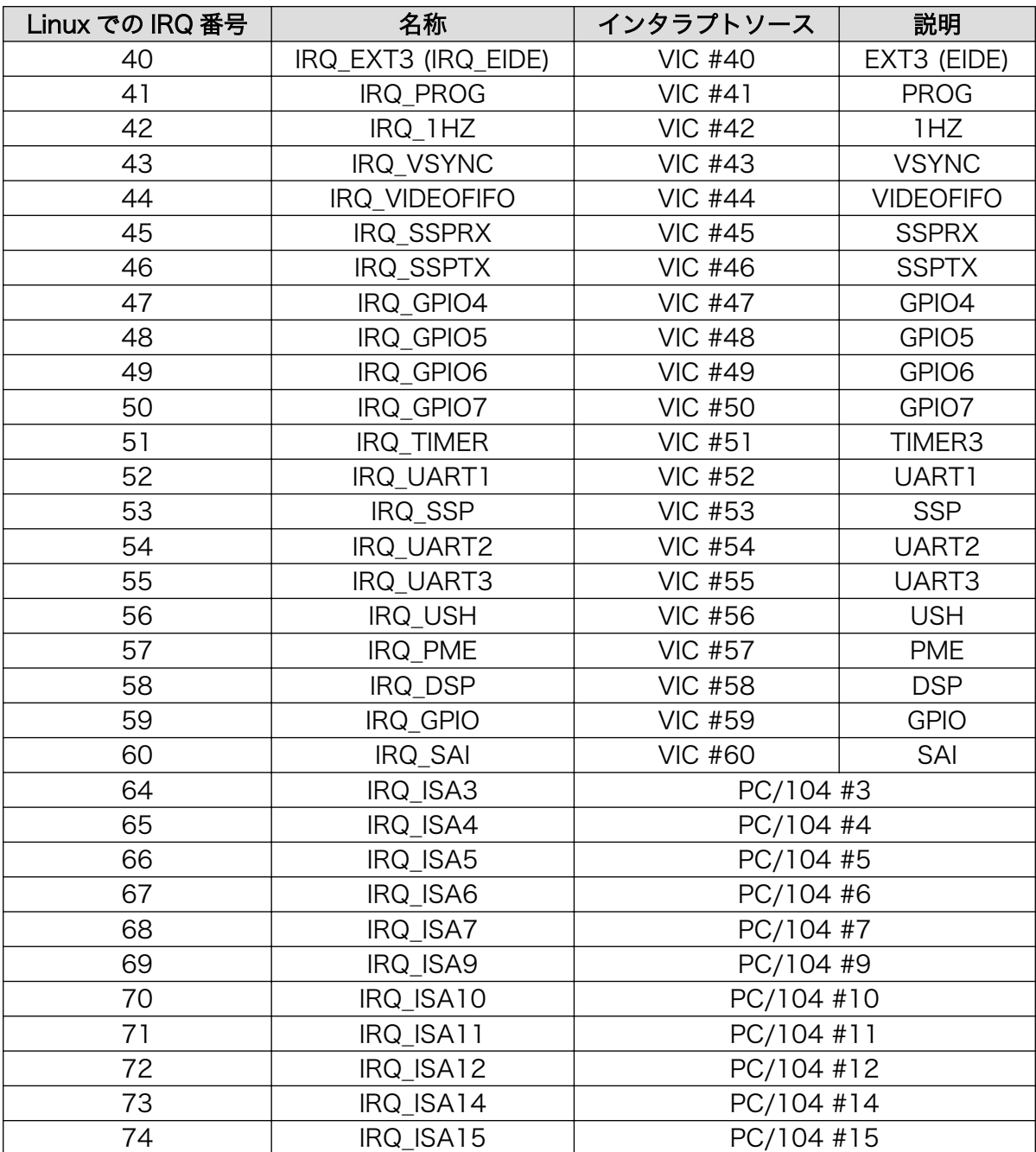

### 表 10.2 PC/104 IRQ サポート関数[1]

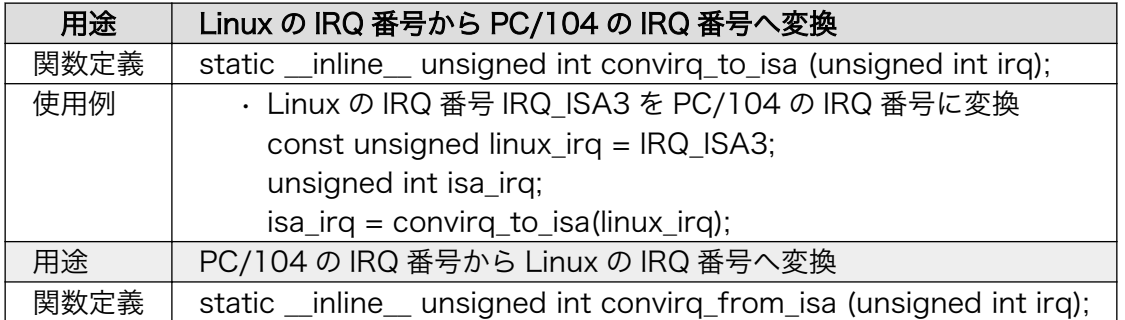

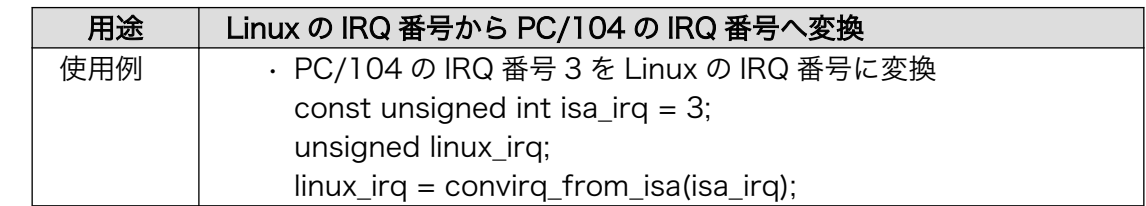

[1](カーネルソース)/include/asm-arm/arch-ep93xx/irqs.h 内で定義

# <span id="page-45-0"></span>11. VGA デバイスドライバ仕様

VGA 出力はフレームバッファドライバが用意されており、コンソール画面として使用することができ ます。

初期状態では VGA サイズ(解像度:640x480)の 16 ビットカラー設定となっていますが、SVGA サイ ズ(800x600)及び XGA サイズ(1024x768)や 8/24 ビットカラーにも対応しています。

ここでは、この設定の変更方法について説明します。

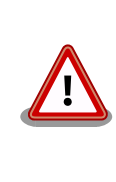

現在のソフトウェアでは、デバイスが提供する設定の全てに対応していま せん。また、Armadillo-9 の VGA 出力は、VESA などの規格化されてい るタイミングを完全に満しているわけではあません。そのため、許容範囲 の狭いモニタでは同期ずれが起こる場合があります。

## 11.1. デフォルト設定の変更

デフォルト設定の変更には、カーネルのリコンパイルが必要となります。まず、コンフィギュレーショ ンします。

[PC ~/atmark-dist]\$ make menuconfig

メニューが表示されるので、

Kernel/Library/Defaults Selection --->

--- Kernel is linux-2.6.x

(None) Libc Version

[ ] Default all settings

[\*] Customize Kernel Settings ここを選択する

[ ] Customize Vendor/User Settings [ ] Update Default Vendor Settings

とします。続いて Kernel Configuration のメニューが表示されるので、

```
Device Drivers --->
Graphics support --->
\langle * \rangle Support for frame buffer devices ---\rangle<*> EP93xx frame buffer support --->
EP93xx frame buffer display (CRT display)
EP93xx frame buffer resolution (VGA(60Hz)) 解像度の上限
EP93xx frame buffer depth (16bpp true color) カラー設定
```
<span id="page-46-0"></span>上記の項目を変更した後、コンフィギュレーションを終了させます。

続いて、ビルドします。

[PC ~/atmark-dist]\$ make all

ビルドしてできたカーネルイメージ (linux.bin.gz) を Armadillo-9 へ書き込み、VGA のデフォルトの 設定は完了です。

### 11.2. 解像度・色深度の変更

デフォルトの解像度・色深度以外で VGA を動作させるときは、Linux ブートオプションに設定を追加 するだけで変更ができます。

「7. Linux ブートオプション」を参考に hermit を起動させます。ブートオプションに "video=ep93xxfb:mode,depth"を追加します。"mode"に「表 11.1. 解像度一覧」のモード名を、"depth" に「表 11.2. 色深度一覧」のモード名を挿入してください。

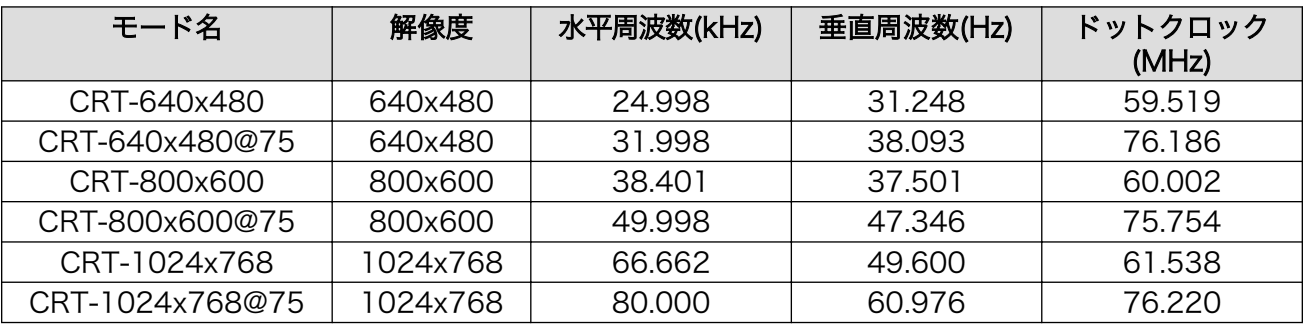

#### 表 11.1 解像度一覧

#### 表 11.2 色深度一覧

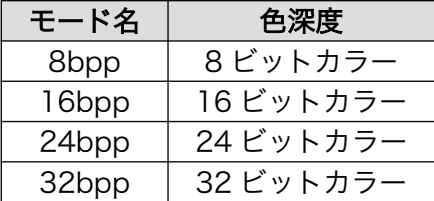

以下は 800x600 60Hz, 8 ビットカラーの設定例です。

hermit> setenv video=ep93xxfb:CRT-800x600,8bpp

# <span id="page-47-0"></span>12. その他のデバイスドライバ仕様

# 12.1. GPIO ポート

GPIO ポートに対応するデバイスノードのパラメータは、以下の通りです。

#### タイプ メジャー 番号 マイナー 番号 ノード名 (/dev/xxx) デバイス名 キャラクタ <sup>ティッフラ</sup> | 10 | 185 | gpio EP93XX\_GPIO\_PADR EP93XX\_GPIO\_PBDR EP93XX\_GPIO\_PCDR EP93XX\_GPIO\_PDDR EP93XX\_GPIO\_PEDR EP93XX\_GPIO\_PFDR EP93XX\_GPIO\_PGDR EP93XX\_GPIO\_PHDR EP93XX\_GPIO\_PADDR EP93XX\_GPIO\_PBDDR EP93XX\_GPIO\_PCDDR EP93XX\_GPIO\_PDDDR EP93XX\_GPIO\_PEDDR EP93XX\_GPIO\_PFDDR EP93XX\_GPIO\_PGDDR EP93XX\_GPIO\_PHDDR

表 12.1 GPIO ノード

ioctl を使用してアクセスすることにより、EP9315 の GPIO レジスタを直接操作することができま す。第3引数には、(カーネルソース)/include/linux/ep93xx\_gpio.h に定義されている構造体「struct ep93xx\_gpio\_ioctl\_data」と各マクロを使用します。レジスタの詳細については、Cirrus Logic 社 EP9315 User's Guide の「Chapter 28 GPIO Interface」を参照してください。

CON4/5 の各ピンとレジスタの対応は下記のようになります。

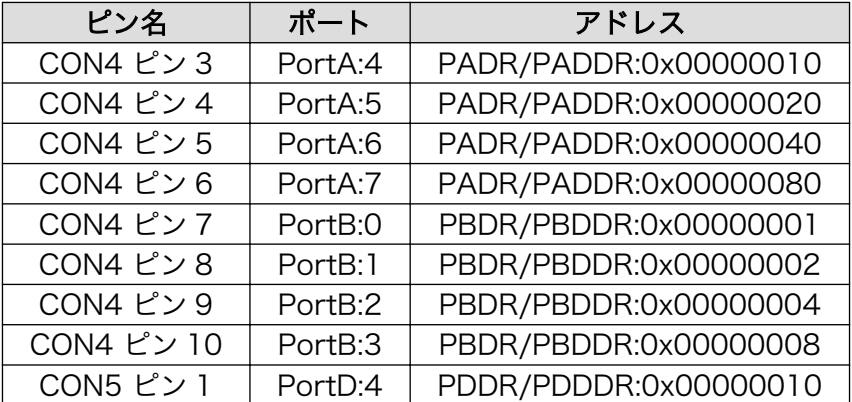

<span id="page-48-0"></span>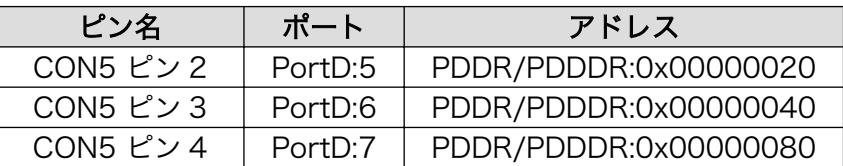

 ↓データ構造体(実体定義し ioctl 第 3 引数にポインタ指定) struct ep93xx\_gpio\_ioctl\_data { \_\_u32 device; ←レジスタ指定マクロを代入 \_\_u32 mask; ←取得・操作する bit 位置を指定 \_\_u32 data; ←読込/書込データ用変数 }; #define EP93XX\_GPIO\_IOCTL\_BASE 'N' ↓コマンド指定マクロ(ioctl 第 2 引数に使用) #define EP93XX\_GPIO\_IN \_IOWR(EP93XX\_GPIO\_IOCTL\_BASE, 0, struct ep93xx\_gpio\_ioctl\_data) #define EP93XX\_GPIO\_OUT \_IOW (EP93XX\_GPIO\_IOCTL\_BASE, 1, struct ep93xx\_gpio\_ioctl\_data) enum { ↓レジスタ指定マクロ EP93XX GPIO PADR =  $0$ , EP93XX\_GPIO\_PBDR, EP93XX\_GPIO\_PCDR, EP93XX\_GPIO\_PDDR, EP93XX\_GPIO\_PADDR, EP93XX\_GPIO\_PBDDR, EP93XX\_GPIO\_PCDDR, EP93XX\_GPIO\_PDDDR, EP93XX\_GPIO\_PEDR, EP93XX\_GPIO\_PEDDR, EP93XX\_GPIO\_PFDR, EP93XX\_GPIO\_PFDDR, EP93XX\_GPIO\_PGDR, EP93XX\_GPIO\_PGDDR, EP93XX\_GPIO\_PHDR, EP93XX\_GPIO\_PHDDR, EP93XX\_GPIO\_NUM, };

#### 図 12.1 ep93xx\_gpio.h の構造体とマクロ定義

```
ROOTDIR=../atmark-dist ←環境に合わせ修正が必要
ROMFSDIR = $(ROOTDIR)/romfsROMFSINST = $(ROOTDIR)/tools/romfs-inst.sh
UCLINUX_BUILD_USER = 1
include $(ROOTDIR)/.config
include $(ROOTDIR)/config.arch
TARGET = gpio_sample
OBJS = sample.o
CFLAGS += -I$(ROOTDIR)/$(CONFIG_LINUXDIR)/include
all: $(TARGET)
$(TARGET): $(0BJS)$(CC) $(LDFLAGS) -o $@ $(OBJS) $(LDLLBS)$clean:
       -rm -f * o * .elf * .gdb $(TARGET) *romfs:
        $(ROMFSINST) /bin/$(TARGET)
%.o: %.c
        $(CC) -c $(CFLAGS) -o $@ $<
```
図 12.2 GPIO 操作のサンプル Makefile

```
#include <stdio.h>
#include <unistd.h>
#include <fcntl.h>
#include <sys/ioctl.h>
#include <asm/types.h>
#include <linux/ep93xx_gpio.h>
int main(int argc, char **argv){
         int fd;
        struct ep93xx gpio ioctl data d;
         // GPIO を読み書き可能でオープン
        fd = open("/dev/gpio", 0_RDW);if(fd < 0) {
                 fprintf(stderr, "Open error.\n");
                return -1;
         }
         // Port B[0]を入力、[1]を出力に変更
         d.device = EP93XX_GPIO_PBDDR;
        d. mask = 0 \times 00000003;
        d. data = 0x00000002;
        ioctl(fd, EP93XX GPIO OUT, &d);
         // Port B[0]の入力値を表示
         d.device = EP93XX_GPIO_PBDR;
         d.mask = 0x00000001;
         ioctl(fd, EP93XX_GPIO_IN, &d);
         printf("Port B[0]: %d\n", (d.data & d.mask));
         // Port B[1]に High を出力
         d.device = EP93XX_GPIO_PBDR;
         d.mask = 0x00000002;
         d.data = 0x00000002;
        ioctl(fd, EP93XX GPIO OUT, &d);
         close(fd);
         return 0;
}
```
#### 図 12.3 GPIO 操作のサンプルプログラム(sample.c)

# 12.2. リアルタイムクロック

リアルタイムクロックに対応するデバイスノードのパラメータは、以下の通りです。

#### 表 12.2 リアルタイムクロックノード

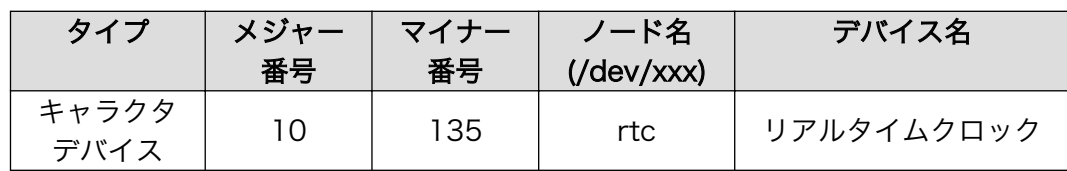

### <span id="page-51-0"></span>12.2.1. リアルタイムクロックの設定

Armadillo-9 は、カレンダ時計 (Real Time Clock) が実装されているため、電源を OFF/ON した場 合でも日付と時刻が正しく表示されます。詳細については、ハードウェアマニュアルの「6.4.カレンダ時 計」を参照してください。

RTC に日時を設定するためには、まずシステムクロックを設定します。その後に、ハードウェアクロッ ク (RTC) をシステムクロックと一致させる手順となります。

• システムクロックを date で設定する

date コマンドの引数で渡す時刻のフォーマットは[MMDDhhmmCCYY.ss]となります。以下の例 では、2000 年 1 月 23 日 4 時 56 分 00 秒に設定しています。

[armadillo ~]# date 現在のシステムクロックを表示 [armadillo ~]# date 012304562000.00 [armadillo ~]# date ※一応 date コマンドでシステムクロックが正しく設定されているか確認する

• システムクロックを msntp で設定する

msntp は、SNTP プロトコルを使用してタイムサーバから時刻を取得し、システムクロックを設定 するアプリケーションです。

以下は、SNTP サーバー time.server.com から時刻を取得する例です。

[armadillo ~]# msntp -r time.server.com [armadillo ~]# date ※一応 date コマンドでシステムクロックが正しく設定されているか確認する

• RTC を設定する

[armadillo ~]# hwclock ハードウェアクロックを表示 [armadillo ~]# **hwclock --systohc** ハードウェアクロックを設定 [armadillo ~]# hwclock ※一応 hwclock コマンドでハードウェアクロックが正しく設定されたか確認する

# 12.3. オンボードフラッシュメモリ

オンボードフラッシュメモリは、Memory Technology Device(MTD)としてリージョン単位で扱われ ます。オンボードフラッシュメモリのリージョンについては、「9. メモリマップについて」を参照してく ださい。各リージョンに対応するデバイスノードのパラメータは、以下の通りです。

<span id="page-52-0"></span>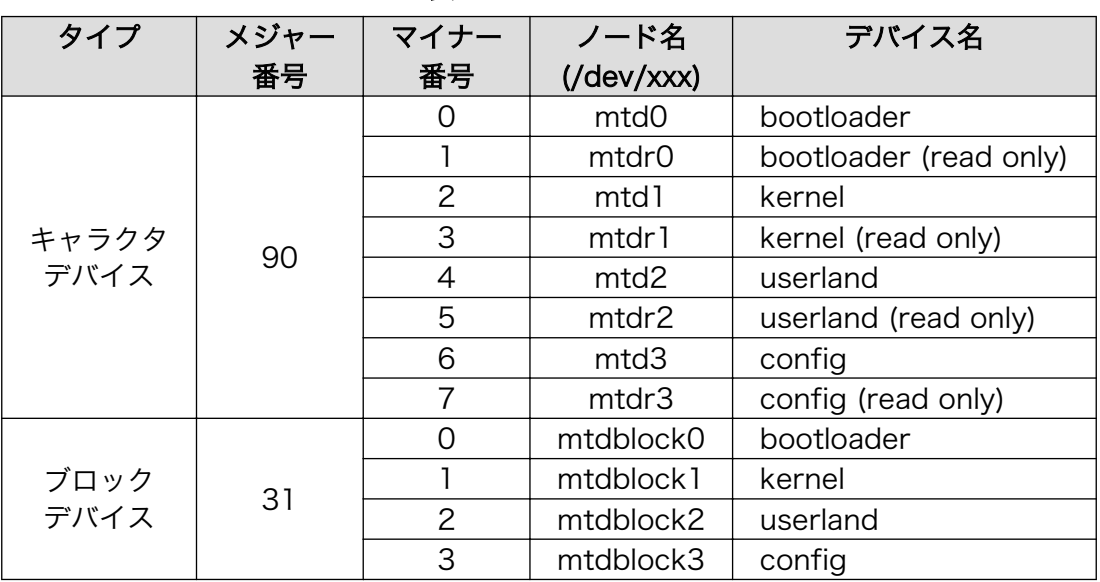

#### 表 12.3 MTD ノード

# 12.4. USB ホスト

EP9315 は、OHCI 互換の USB ホスト機能を持っています。いくつかのデバイスについては初期状態 のカーネルでドライバを有効化しており、接続するだけで使用できるようになっています。

### 12.4.1. USB Audio

USB オーディオ機器をサポートします。/dev/dsp(キャラクタデバイス、メジャー番号:14、マイナー 番号:3)などから、一般的なサウンドデバイスとして扱うことができます。

### 12.4.2. USB Storage

USB メモリやディスクドライブ、メモリカードリーダなどをサポートします。Linux からは一般的な SCSI 機器と同様に認識され、/dev/sda(ブロックデバイス、メジャー番号:8、マイナー番号:0)や/dev/ sda1(ブロックデバイス、メジャー番号:8、マイナー番号:1)などから扱うことができます。

### 12.4.3. USB Human Interface Device (HID)

USB キーボードやマウスなど、各種入力機器をサポートします。特に USB キーボードについては、 VGA 出力との組み合わせで/dev/tty0 としてコンソール入力に使用できます。

# 12.5. IDE とコンパクトフラッシュ

IDE に接続されたディスクドライブは、/dev/hda(ブロックデバイス、メジャー番号:3、マイナー番 号:0)や/dev/hda1(ブロックデバイス、メジャー番号:3、マイナー番号:1)などから扱うことができます。

コンパクトフラッシュソケットに挿入したストレージデバイスは、/dev/hdc (ブロックデバイス、メ ジャー番号:22、マイナー番号:0)や/dev/hdc1(ブロックデバイス、メジャー番号:22、マイナー番号:1) などから扱うことができます。初期状態のカーネルによるコンパクトフラッシュ認識の場合、コンパク トフラッシュを Armadillo-9 動作中に挿入したり、抜いたりすることはできません。活線挿抜を行いた い場合、カーネルによるコンパクトフラッシュの認識を使用せず、PCMCIA-CS を使用してください。

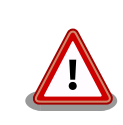

カーネル内蔵コンパクトフラッシュドライバは、カーネルコンフィギュ レーションの「Device Drivers」→「ATA/ATAPI/MFM/RLL support」 →「EP93xx PCMCIA IDE support」により有効化されています。このド ライバは PCMCIA-CS と競合するので、PCMCIA-CS を使用する場合は 「EP93xx PCMCIA IDE Support」を無効化したカーネルと組み合わせて ください。

# <span id="page-54-0"></span>13. コンパクトフラッシュシステム構築

# 13.1. コンパクトフラッシュシステム例

Armadillo では、コンパクトフラッシュに Linux システムを構築することができます。この章では、 起動可能なコンパクトフラッシュシステムの構築手順について説明します。

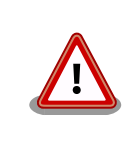

ブートローダがカーネルイメージを読み込むことができるファイルシステ ムは、EXT2 ファイルシステムとなっています。

この章では、「表 13.1. コンパクトフラッシュシステム例」のようなコンパクトフラッシュシステムを 例に、構築手順を説明します。

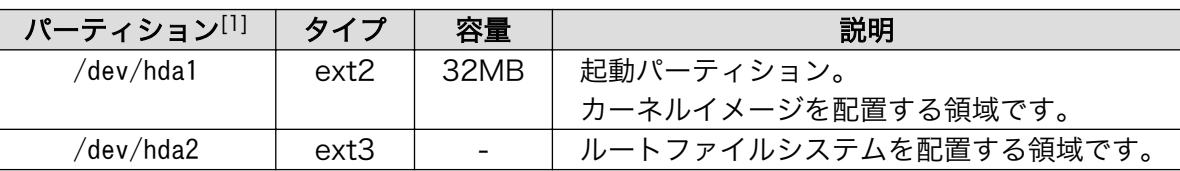

#### 表 13.1 コンパクトフラッシュシステム例

[1]Armadillo-9 の場合、パーティション名は/dev/hdc1,/dev/hdc2 となります。以降、適宜読み替えてください。

### 13.2. コンパクトフラッシュの初期化

ここでは、コンパクトフラッシュをフォーマットし、パーティション 1 に EXT2 ファイルシステムを、 パーティション 2 に EXT3 ファイルシステムを作成するところまでの手順を説明します。

作業の前に、ジャンパピンを以下のように設定してください。

#### 表 13.2 コンパクトフラッシュ初期化時のジャンパピン設定

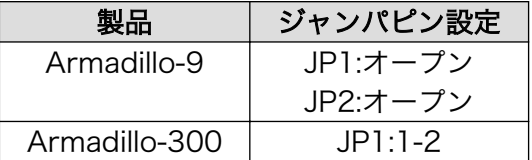

### 13.2.1. ディスクフォーマット

[「図 13.1. ディスク初期化方法」の](#page-55-0)ように、ディスクをフォーマットします。

<span id="page-55-0"></span>[armadillo ~]# fdisk /dev/hda The number of cylinders for this disk is set to 1324. There is nothing wrong with that, but this is larger than 1024, and could in certain setups cause problems with: 1) software that runs at boot time (e.g., old versions of LILO) 2) booting and partitioning software from other OSs (e.g., DOS FDISK, OS/2 FDISK) Command (m for help): d No partition is defined yet! Command (m for help): n Command action e extended p primary partition (1-4) p Partition number (1-4): 1 First cylinder (1-1324, default 1): Using default value 1 Last cylinder or +size or +sizeM or +sizeK (1-1324, default 1324): +32M Command (m for help): n Command action e extended p primary partition (1-4) p Partition number (1-4): 2 First cylinder (85-1324, default 85): Using default value 85 Last cylinder or +size or +sizeM or +sizeK (85-1324, default 1324): Using default value 1324 Command (m for help): p Disk /dev/hda: 512 MB, 512483328 bytes 12 heads, 63 sectors/track, 1324 cylinders Units = cylinders of  $756 * 512 = 387072$  bytes Device Boot Start End Blocks Id System /dev/hda1 1 84 31720+ 83 Linux 85 1324 468720 83 Linux Command (m for help): w The partition table has been altered! Calling ioctl() to re-read partition table. hda: hda1 hda2 hda: hda1 hda2 Syncing disks.

#### 図 13.1 ディスク初期化方法

#### 13.2.2. ファイルシステムの作成

[「図 13.2. ファイルシステムの構築」](#page-56-0)のように初期化したディスクのパーティションにファイルシステ ムを作成します。

<span id="page-56-0"></span>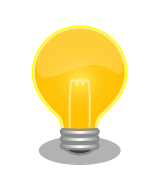

mke2fs で起動パーティション(カーネルイメージを配置するパーティ ション)に EXT2 ファイルシステムを作成する場合は、必ず「-0 none」 オプションを指定する必要があります。

[armadillo ~]# mke2fs -O none /dev/hda1 mke2fs 1.25 (20-Sep-2001) Filesystem label= OS type: Linux Block size=1024 (log=0) Fragment size=1024 (log=0) 7936 inodes, 31720 blocks 1586 blocks (5%) reserved for the super user First data block=1 4 block groups 8192 blocks per group, 8192 fragments per group 1984 inodes per group Superblock backups stored on blocks: 8193, 16385, 24577 Writing inode tables: done Writing superblocks and filesystem accounting information: done This filesystem will be automatically checked every 36 mounts or 180.00 days, whichever comes first. Use tune2fs -c or -i to override. [armadillo ~]# mke2fs -j /dev/hda2 mke2fs 1.25 (20-Sep-2001) Filesystem label= OS type: Linux Block size=1024 (log=0) Fragment size=1024 (log=0) 117392 inodes, 468720 blocks 23436 blocks (5%) reserved for the super user First data block=1 58 block groups 8192 blocks per group, 8192 fragments per group 2024 inodes per group Superblock backups stored on blocks: 8193, 24577, 40961, 57345, 73729, 204801, 221185, 401409 Writing inode tables: done Creating journal (8192 blocks): done Writing superblocks and filesystem accounting information: done This filesystem will be automatically checked every 24 mounts or 180.00 days, whichever comes first. Use tune2fs -c or -i to override.

図 13.2 ファイルシステムの構築

# <span id="page-57-0"></span>13.3. カーネルイメージを配置する

コンパクトフラッシュシステムから起動する場合は、起動パーティションの/boot ディレクトリにカー ネルイメージを配置する必要があります。対応しているカーネルイメージは、非圧縮カーネルイメージ (Image linux.bin)または、圧縮イメージ(Image.gz linux.bin.gz)のどちらかになります。

ここで説明する例では、カーネルイメージの取得に wget コマンドを使用します。wget コマンドで指 定する URL は製品によって異なりますので、以下の表を参照し適宜読み替えてください。

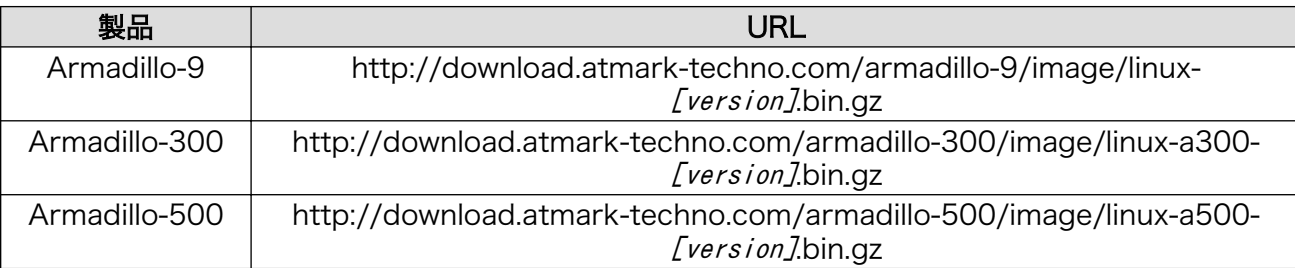

#### 表 13.3 カーネルイメージのダウンロード先 URL

以下に Armadillo-500 での配置例を示します。

[armadillo ~]# mount /dev/hda1 /mnt [armadillo ~]# mkdir /mnt/boot [armadillo ~]# cd /mnt/boot [armadillo ~]# wget http://download.atmark-techno.com/armadillo-500/image/linux-a500- ⏎ [version].bin.gz Connecting to download.atmark-techno.com [210.191.215.172]:80 linux-a500-[version].bin.gz 100% |\*\*\*\*\*\*\*\*\*\*\*\*\*\*\*\*\*\*\*\*\*\*| \*\*\*\* KB 00:00 ETA [armadillo ~]# mv linux-a500-[version].bin.gz /mnt/boot/Image.gz  $[armadi1lo$   $\frac{1}{1}$  sync [armadillo ~]# umount /mnt

#### 図 13.3 カーネルイメージの配置

# 13.4. ルートファイルシステムの構築

ここでは、コンパクトフラッシュにルートファイルシステムを構築する手順について説明します。

#### 13.4.1. Debian GNU/Linux を構築する

Debian を構築する場合、付属 CD の debian ディレクトリ以下のアーカイブを使用するか、弊社ダウ ンロードサイトからアーカイブを取得します。これは、純粋な Debian でインストールされるファイルを 分割してアーカイブ化したものとなります。これらをファイルシステム上に展開することでルートファ イルシステムを構築することができます。

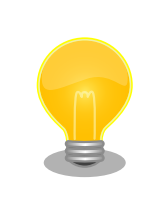

ルートファイルシステムに Debian を構築する場合は、パーティションの 空き容量が最低でも 256MB 必要です。

<span id="page-58-0"></span>ここで説明する例では、debian アーカイブの取得に wget コマンドを使用します。wget コマンドで 指定する URL は製品によって異なりますので、以下の表を参照し適宜読み替えてください。

表 13.4 debian アーカイブのダウンロード先 URL

| 製品            | URL                                                                               |
|---------------|-----------------------------------------------------------------------------------|
| Armadillo-9   | http://download.atmark-techno.com/armadillo-9/debian/debian-etch-<br>$a9-#.tqz$   |
| Armadillo-300 | http://download.atmark-techno.com/armadillo-300/debian/debian-<br>etch-a300-#.tqz |
| Armadillo-500 | http://download.atmark-techno.com/armadillo-500/debian/debian-<br>etch-arm#.tqz   |

以下に Armadillo-500 での構築例を示します。

```
[armadillo ~]# mount /dev/hda2 /mnt
\sqrt{\frac{2}{\pi}} armadillo \sqrt{2} \frac{1}{\pi} mount -t ramfs ramfs /tmp
[armadillo ~]# cd /tmp
[LOOP]: debian-etch-arm#.tgz の#の部分を 1~5 まで繰り返します。
[armadillo /tmp]# wget http://download.atmark-techno.com/armadillo-500/debian/debian-etch-arm#.tgz
Connecting to download.atmark-techno.com [210.191.215.172]:80
debian-etch-#.tgz 100% |************************| **** KB 00:00 ETA
[armadillo /tmp]# gzip -cd debian-etch-arm#.tgz | (cd /mnt; tar xf -)
[armadillo /tmp]# sync
[armadillo /tmp]# rm -f debian-etch-arm#.tgz
```
#### [LOOP] に戻る

[armadillo /tmp]# umount /mnt

#### 図 13.4 Debian アーカイブの構築例

#### 13.4.2. atmark-dist イメージから構築する

atmark-dist で作成されるシステムイメージをコンパクトフラッシュのルートファイルシステムとして 構築する方法を説明します。Debian を構築する場合に比べ、ディスク容量の少ないコンパクトフラッ シュへシステムを構築することができます。

ここで説明する例では、atmark-dist イメージの取得に wget コマンドを使用します。wget コマンド で指定する URL は製品によって異なりますので、以下の表を参照し適宜読み替えてください。

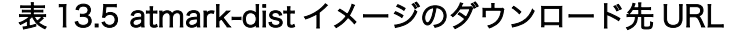

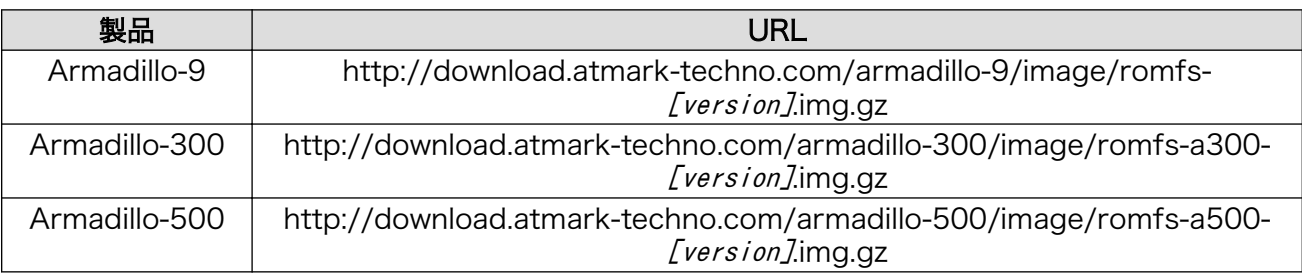

以下に Armadillo-500 での構築例を示します。

<span id="page-59-0"></span>[armadillo ~]# mount -t ramfs ramfs /tmp [armadillo ~]# cd /tmp [armadillo /tmp]# wget http://download.atmark-techno.com/armadillo-500/image/romfs-a500- ⏎ [version].img.gz Connecting to download.atmark-techno.com [210.191.215.172]:80 romfs-a500-1.00.img.gz 100% |\*\*\*\*\*\*\*\*\*\*\*\*\*\*\*\*\*\*\*\*\*\*| \*\*\*\* KB 00:00 ETA [armadillo /tmp]# gzip -dc romfs-a500-[version].img.gz > romfs.img [armadillo /tmp]# mount /dev/hda2 /mnt [armadillo /tmp]# mkdir romfs  $[armadillo /tmp]$ # mount -o loop romfs.img romfs [armadillo /tmp]# (cd romfs/; tar cf - \*) | (cd /mnt; tar xf -) [armadillo /tmp]# sync [armadillo /tmp]# umount romfs [armadillo /tmp]# umount /mnt

#### 図 13.5 romfs.img.gz からの作成例

# 13.5. コンパクトフラッシュシステムから起動する

前項までで構築したコンパクトフラッシュシステムから、実際に起動させる手順を説明します。

- 1. Armadillo-9 の電源が切断されていることを確認し、コンパクトフラッシュを取り外します。
- 2. JP2 をショートに設定し、Armadillo-9 に電源を投入します。
- 3. clearenv を実行します。
- 4. setenv でカーネル起動オプションを設定します。

hermit> clearenv hermit> setenv console=ttyAM0,115200 root=/dev/hdc2 noinitrd 1: console=ttyAM0,115200 2: root=/dev/hdc2 3: noinitrd hermit>

#### 図 13.6 コンパクトフラッシュシステムから起動する

- 5. Armadillo-9 の電源を切断し、コンパクトフラッシュを挿入します。
- 6. 再度電源を投入するとコンパクトフラッシュシステムで起動します。

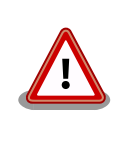

コンパクトフラッシュシステムをシャットダウンする場合、電源を切断す る前に halt コマンドで Linux をシャットダウンする必要があります。こ れを実行しない場合、コンパクトフラッシュのデータが破壊される恐れが あります。

## <span id="page-60-0"></span>13.6. システム設定例

新しくシステムを構築した場合、システム起動時に ERROR または WARNING が表示される場合があ ります。それらを解決する方法を説明します。

#### 13.6.1. Debian システム

#### 13.6.1.1. modules ディレクトリの更新

WARNING

modprobe: FATAL: Could not load /lib/modules/[version]/modules.dep: No such file or directory

#### 図 13.7 WARNING: modules.dep

解決方法

システムにログインし、「図 13.8. 解決方法:modules.dep」のようにコマンドを実行します。

[debian ~]# mkdir -p /lib/modules/`uname -r` [debian ~]# depmod

#### 図 13.8 解決方法:modules.dep

#### 13.6.2. atmark-dist システム

13.6.2.1. fstab の更新

WARNING

```
fsck.ext2: Bad magic number in super-block while trying to open /dev/ram0
(null):
The superblock could not be read or does not describe a correct ext2
filesystem. If the device is valid and it really contains an ext2
filesystem (and not swap or ufs or something else), then the superblock
is corrupt, and you might try running e2fsck with an alternate superblock:
    e2fsck -b 8193 <device>
WARNING: Error while checking root filesystem.
You can login as root now, the system will reboot after logout.
Give root password for system maintenance
(or type Control-D for normal startup):
```
図 13.9 WARNING:fstab

解決方法

Control-D を押下した後システムにログイン[1]し、/etc/fstab を「図 13.10. 解決方法:fstab」のよ うに変更します。

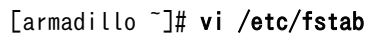

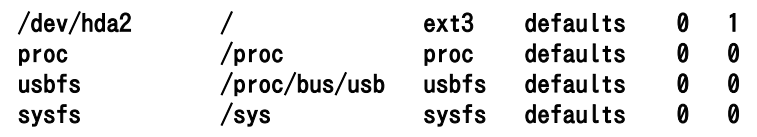

図 13.10 解決方法:fstab

<sup>[1]</sup>[「図 13.9. WARNING:fstab」の](#page-60-0)状態で root ユーザパスワードを入力してログインすると、ルートファイルシステムは書き込 み不可状態でマウントされています。そのため、ファイルの編集を行うためには書き込み可能状態に再マウントする必要があります。

# <span id="page-62-0"></span>14. PCMCIA-CS 対応版ユーザーランド

# 14.1. カーネルとユーザーランドイメージ

PCMCIA-CS は、コンパクトフラッシュの活線挿抜や、ストレージ以外のコンパクトフラッシュカー ド(I/O デバイスカード)のサポートを可能にするカードサービスパッケージです。Armadillo-9 では、 PCMCIA-CS を含んだユーザーランドと、組み合わせで使用するカーネルを用意しています。

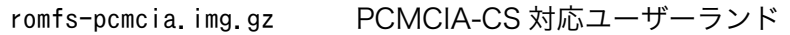

linux-pcmcia.bin.gz PCMCIA-CS 対応ユーザーランドと同時に使用可能な Linux カーネル

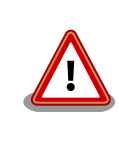

PCMCIA-CS に対応しない通常のカーネルは、PCMCIA-CS と競合するド ライバを含みますので使用しないでください。

それぞれオンボードフラッシュメモリに書き込んで使用してください。フラッシュメモリへのイメー ジの書き換え方は、「6. フラッシュメモリの書き換え方法」を参照してください。

# 14.2. PCMCIA-CS の有効化

PCMCIA-CS を有効化するには、以下のコマンドを入力してください。

[armadillo ~]# /etc/rc.d/rc.pcmcia start

コンパクトフラッシュを挿入するとカードが認識され、サポートされているデバイスと判別できた場 合は自動的にドライバがロードされます。

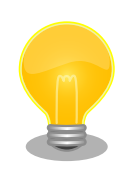

PCMCIA-CS の対応リストに含まれないデバイスの場合、自動で認識でき ないことがあります。設定ファイルを書き換えることにより認識するよう になる場合もありますが、詳しくは PCMCIA-CS 添付のドキュメントな どをご覧ください。

# 14.3. PCMCIA-CS 対応版にのみ含まれるその他のパッケージ

PCMCIA-CS 対応版ユーザーランドは、サポートパッケージとして以下を含みます。

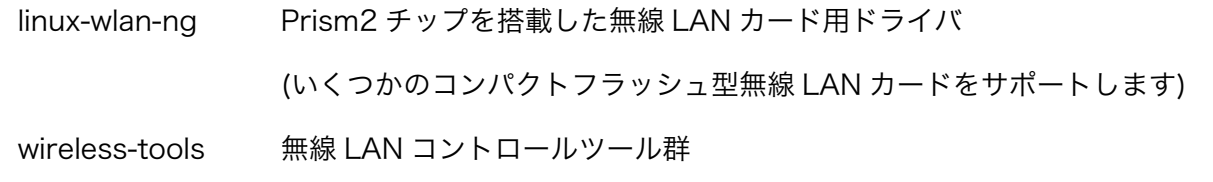

詳しくは、各パッケージのソース付属ドキュメントなどを参照してください。

#### 改訂履歴

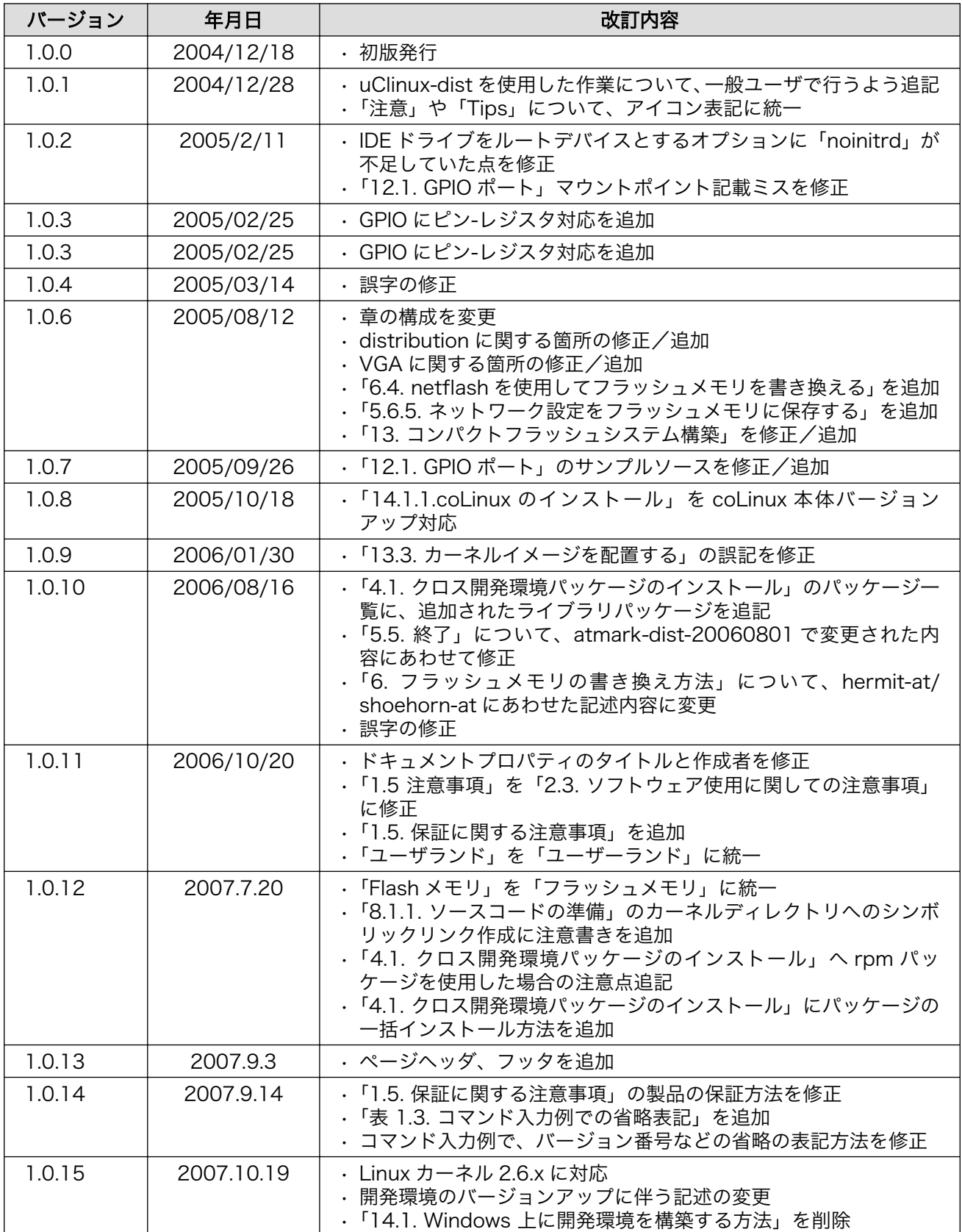

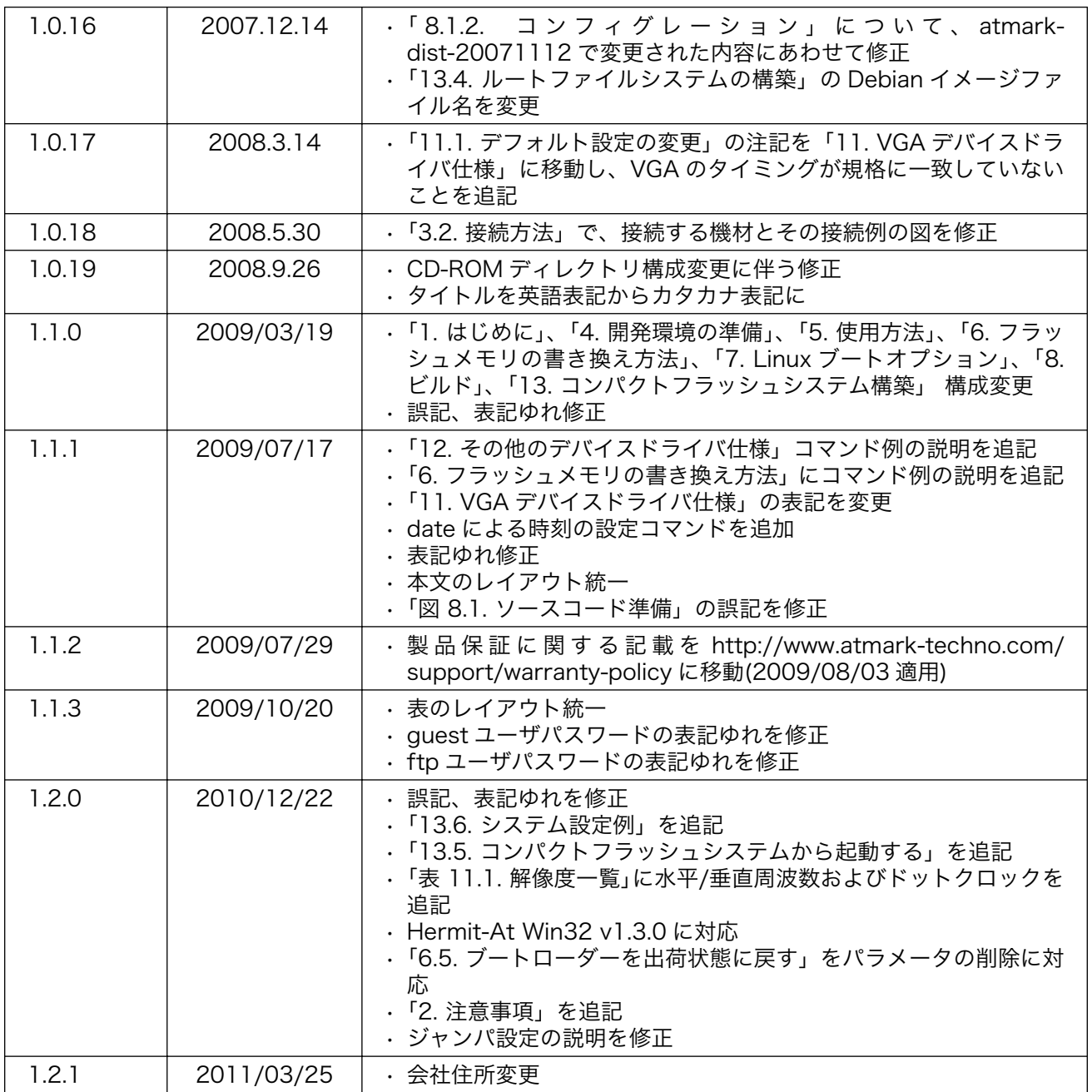

株式会社アットマークテクノ 060-0035 札幌市中央区北 5 条東 2 丁目 AFT ビル TEL 011-207-6550 FAX 011-207-6570

Armadillo-9 ソフトウェアマニュアル Version 1.2.1 2011/03/26